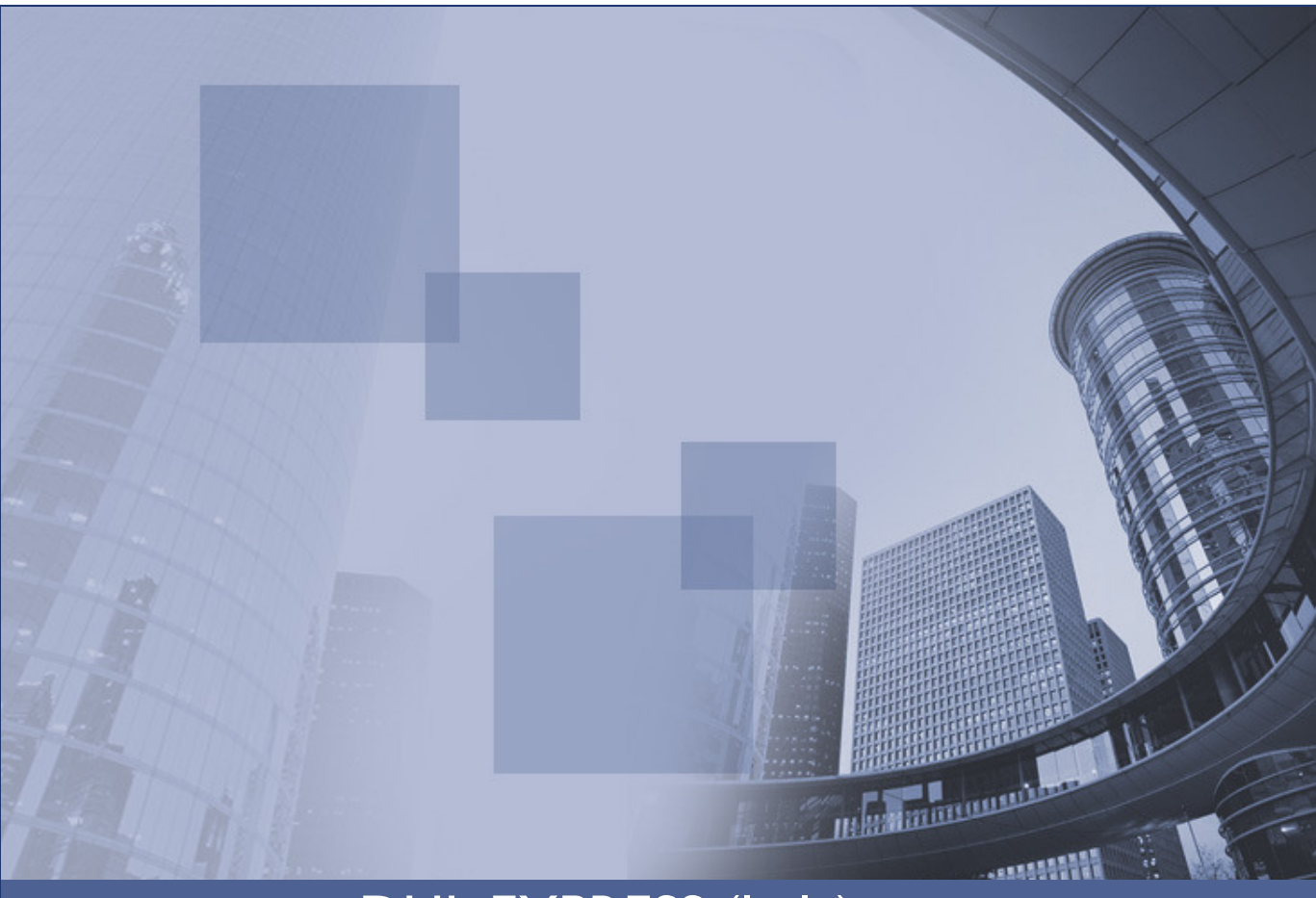

# DHL EXPRESS (Italy) e-Billing

# DHL Linea Guida Clienti

[Making E-Business Work Securely]

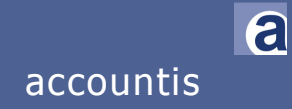

SECURITY | TRUST | COMPLIANCE | REGIONALITY accountis

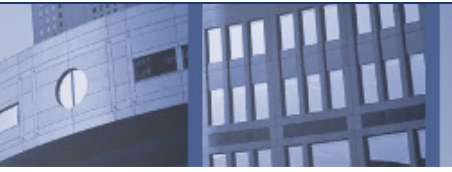

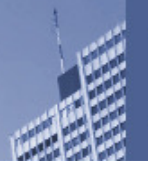

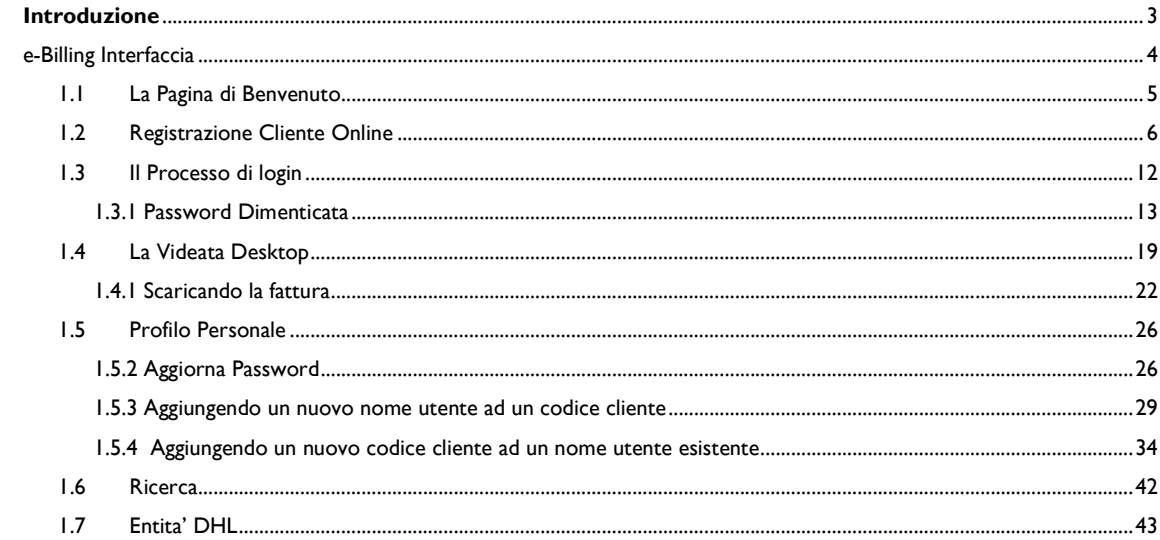

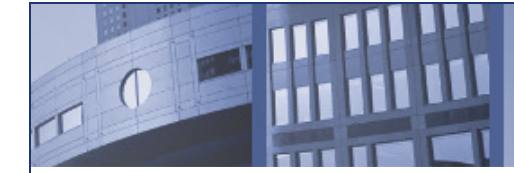

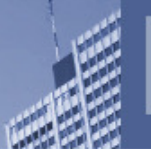

Il servizio di recapito elettronico delle fatture, emesse per il pagamento dei servizi di trasporto, consente all'Utente: di ricevere la fattura per via posta elettronica e di accedere alle proprie fatture, utilizzando l'area riservata del sito DHL "profilo personale". Le fatture saranno emesse da DHL Express (Italia) srl con la periodicità, la valenza fiscale e secondo le norme e condizioni previste nei contratti time definite o day definite di cui l'Utente è titolare.

Il file non modificabile, in formato grafico, contenente l'immagine della fattura sarà archiviato su supporto informatico per un periodo non inferiore a 10 anni.;

Tale file verrà messo a disposizione al cliente DHL tramite un apposito link nella sua area riservata, "Fatture", utilizzando i meccanismi di controllo di accesso e protezione della privacy ex D.L.gs 196/03 già implementati per l'area riservata

DHL provvederà a trasmettere al cliente tramite l'invio di un e-mail, spedito all'indirizzo specificato dall'Utente, l'immagine della fattura. Sarà cura dell'Utente accedere alla fattura e stamparla , ai fini di conservazione e registrazione contabile cartacea così come previsto dalla normativa vigente;

La fattura rimarrà accessibile on line per almeno 12 mesi a far data dalla pubblicazione.

Un cliente DHL puo' registrarsi come Utente ed accedere all'utilizzo del Servizio eBilling compilando l'apposito modulo che apparirà sul video al momento della scelta dell'opzione "Registrati".

Un cliente DHL che si e' registrato con successo nel sito ebilling in www.dhl.it - Strumenti - Ebilling, da quel momento in poi inizierà a ricevere le sue fatture/note credito al proprio indirizzo di posta elettronica in formato pdf con un link per accedere ai propri documenti on line.

Per qualunque individuo che fa parte della stessa azienda e che vuole accedere al servizio ebilling DHL, puo' iscriversi al sito seguendo quanto richiesto per avere un nome utente e password personale.

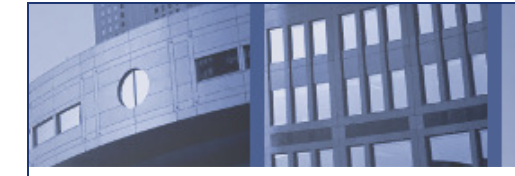

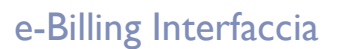

Il cliente DHL puo' accedere alla soluzione e-Billing tramite un'interfaccia web al sito https://dhlar.accountis.net/customer/login/. In ogni caso, Il cliente ricevera' la sua fattura in pdf al proprio indirizzo di posta elettronica prima di visualizzarla online. Qui sotto un tipico invio di un email da DHL prima di visualizzare una fattura online..

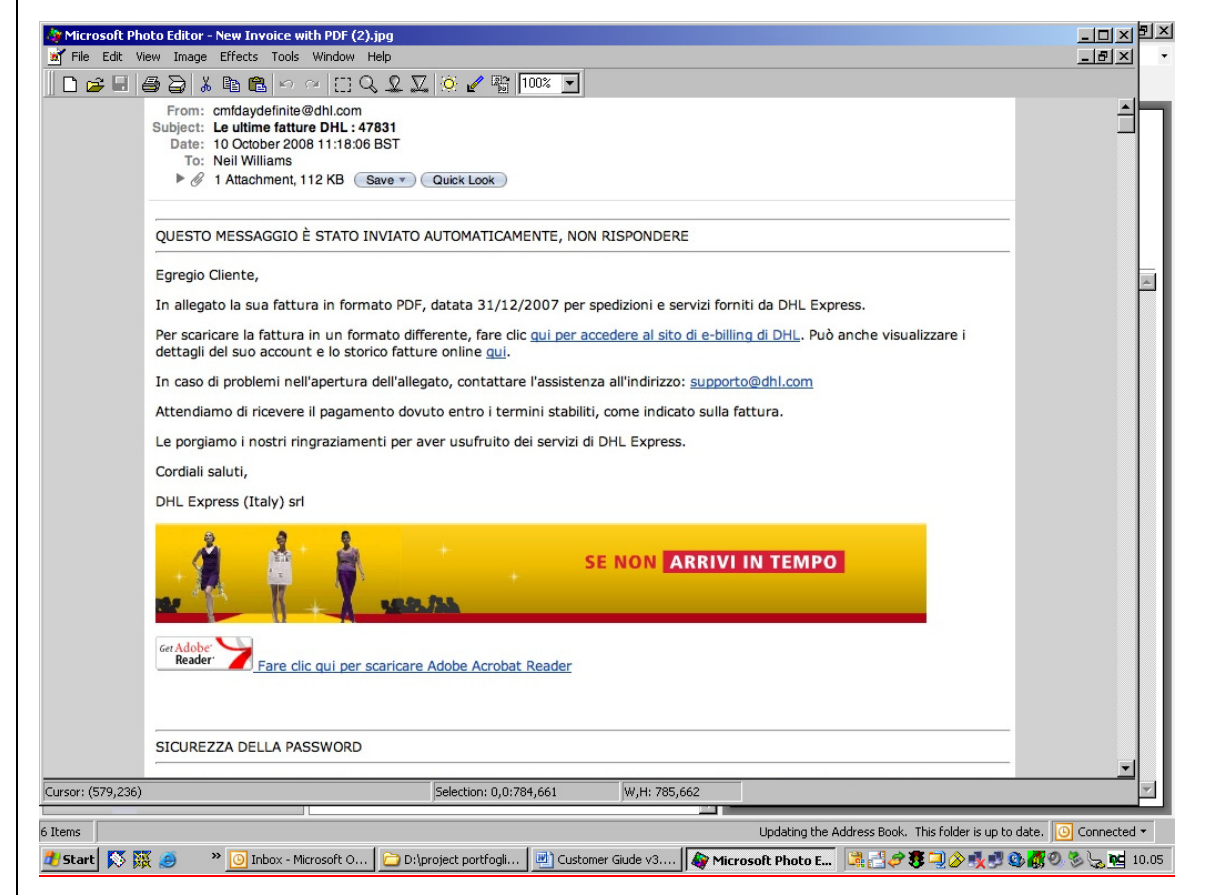

Un email con la fattura allegata

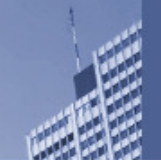

| Save a Copy<br>Print (<br>Open<br>Email              | $\mathcal{S}^{n}$<br>$^{\circ}$<br>$T$ Select Text $\rightarrow$<br><b>Bill</b> Search<br>$\Theta$                                                                                                    | 100%<br>$\bigoplus$ | <b>Download New Reader</b><br><b>Now</b> |
|------------------------------------------------------|----------------------------------------------------------------------------------------------------|---------------------|------------------------------------------|
| ⋻<br><b>Przy</b> eBooks +                            |                                                                                                    |                     |                                          |
|                                                      | Cod<br>Trasporto da Vs. Magazzino a Domicilio Cliente                                                                                                    | Iva                 | Importo                                  |
| <b>Bookmarks</b>                                     | $_{\rm{ROU}}$<br>804AUS3601 SH3<br>Data sc.02/04/08 A<br>6410<br>ROU<br>Destinatario: FOEGER-MOSER MODE KG<br>AP1<br>Trasporto - Export<br>CAR<br>Supplemento Carburante<br>Nº JJD000298263060006936 AWB nº 2008 S 0042754<br>ROU<br>ROU<br>--- Totali<br>ROU<br>KG<br>Colli<br>1,55 MC<br>0,016<br>$\mathbf{1}$                                                                                                    | N8<br>N8            | 28,25<br>1, 13                           |
| Signatures                                           | ROU<br>Data sc.02/04/08 A<br>6900<br>804AUS3602 SH3<br>ROU<br>Destinatario: MARTIN SAGMEISTER DAMENM.GMBH<br>AP1<br>Trasporto - Export<br>CAR<br>Supplemento Carburante<br>ROU<br>N° JJD000298263060006935 AWB n° 2008 L 0030498<br>ROU<br>----- Totali ------<br>ROU<br>Colli<br>КG<br>4,00 MC<br>п.<br>0,122                                                                                                    | N8<br>N8            | 38,15<br>1,52                            |
|                                                      | 1500370<br>ROU<br>Data sc.02/04/08 P<br>804POR4449 SH3<br>ROU<br>Destinatario: P.F.R. AMORIM<br>AP1<br>Trasporto - Export<br>CAR<br>Supplemento Carburante<br>ROU<br>Nº JJD000298263060006931 AWB nº<br>2008 S<br>0042765<br>Nº JJD000298263060006938 AWB nº 2008 S 0042765<br>ROU<br>ROU<br>Nº JJD000298263060006939 AWB nº 2008 £ 0042765<br>ROU<br>Totali<br>ROU<br>з<br>Colli<br>КG<br>22,65<br>MC<br>0,562                                                                                                    | N8<br>N8            | 122,50<br>4,90                           |
|                                                      | Data sc.02/04/08 P<br>1500370<br>ROU<br>804POR4452 SH3<br>ROU<br>Destinatario: P.F.R. AMORIM<br>AP1<br>Trasporto - Export<br>CAR<br>Supplemento Carburante<br>ROU<br>Nº JJD000298263060006932 AWB nº 2008 W 0038282<br>ROU<br>----- Totali ---<br>ROU<br>1<br>Colli<br>KG<br>2,55 MC<br>0,053                                                                                                    | N8<br>N8            | 42,65<br>1,70                            |
|                                                      | 804POR4453 SH3<br>ROU<br>Data sc.02/04/08 P<br>1500370<br>ROU<br>Destinatario: P.F.R. AMORIM<br>AP1<br>Trasporto - Export<br>CAR<br>Supplemento Carburante<br>ROU<br>N° JJD000298263060006925 AWB n°<br>2008 W 0038283<br>ROU<br>M <sub>o</sub><br>JJD000298263060006927 AWB n°<br>2008 W 0038283<br>ROU<br>M <sub>o</sub><br>JJD000298263060006928 AWB n° 2008 W 0038283<br>ROU<br>N.<br>JJD000298263060006929 AWB nº 2008 W 0038283<br>ROU<br>JJD000298263060006933 AWB n° 2008 W 0038283<br><b>No</b><br>ROU<br>Nº JJD000298263060006940 AWB nº 2008 W 0038283<br>ROU<br>----- Totali --<br>ROU<br>Colli<br>КG<br>37,30 MC<br>к<br>0,327 | N8<br>N8            | 88,95<br>3,55                            |
| $\blacktriangleleft$<br>$8,27 \times 11,69$ in<br>제비 | ROU<br>Data sc.02/04/08 P<br>1500370<br>804POR4459 SH3<br>Destinatario: P.F.R. AMORIM<br>ROU<br>AP1<br>Trasporto - Export<br>CAR<br>Supplemento Carburante<br>ROU<br>Nº JJD000298263060006926 AWB nº 2008 W 0038284                                                                                                    | N8<br>N8            | 42,65<br>1,70                            |
|                                                      | 1 of 3<br>$\left( \bigoplus$<br>O                                                                                                    |                     | Ħ                                        |

La fattura allegata come pdf all'email sopra

# 1.1 La Pagina di Benvenuto

 $\begin{bmatrix} 0 \end{bmatrix}$ 

La pagina di Benvenuto appare quando un cliente accede al web in e-billing, tramite www.dhl.it - strumenti - eBilling.

Questa pagina riporta una breve introduzione al web ebilling e permette la scelta di una lingua di preferenza. Sulla stessa pagina ci sono dei link di "Aiuto" e "Domande Frequenti" per assistervi nell'uso della soluzione

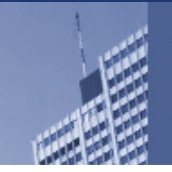

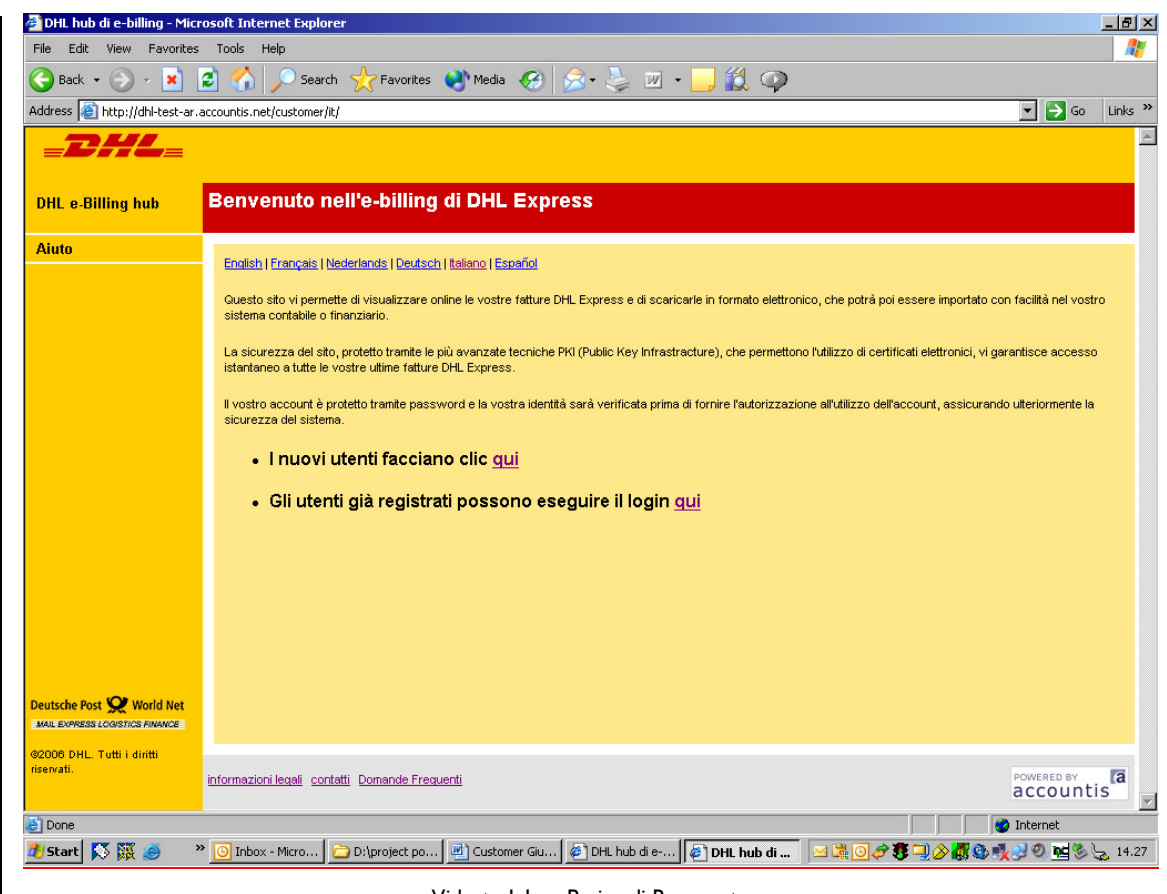

Videata 1.1a – Pagina di Benvenuto

Per procedere ci sono due opzioni. I nuovi utenti (senza nome utente e password) possono subito richiedere iscrizione online. Questa richiesta verra' autorizzata da DHL e se approvata, un login (sempre vostro indirizzo di posta elettronica) ed un password temporaneo Vi verra' inviato.

Sezione 1.2. descrive come richiedere l'iscrizione online e Sezione 1.3. descrive come accedere al sistema come utente gia' registrato.

### 1.2 Registrazione Cliente Online

 $\sqrt{2}$ 

Dalla videata 1.1.a cliccate sul pulsante "I nuovi utenti facciano clic qui'. Verra' presentata la pagina d'iscrizione (vedete vietata 1.2°). L'indirizzo web sara':

https://dhl-ar.accountis.net/customer/enrol/it/

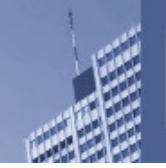

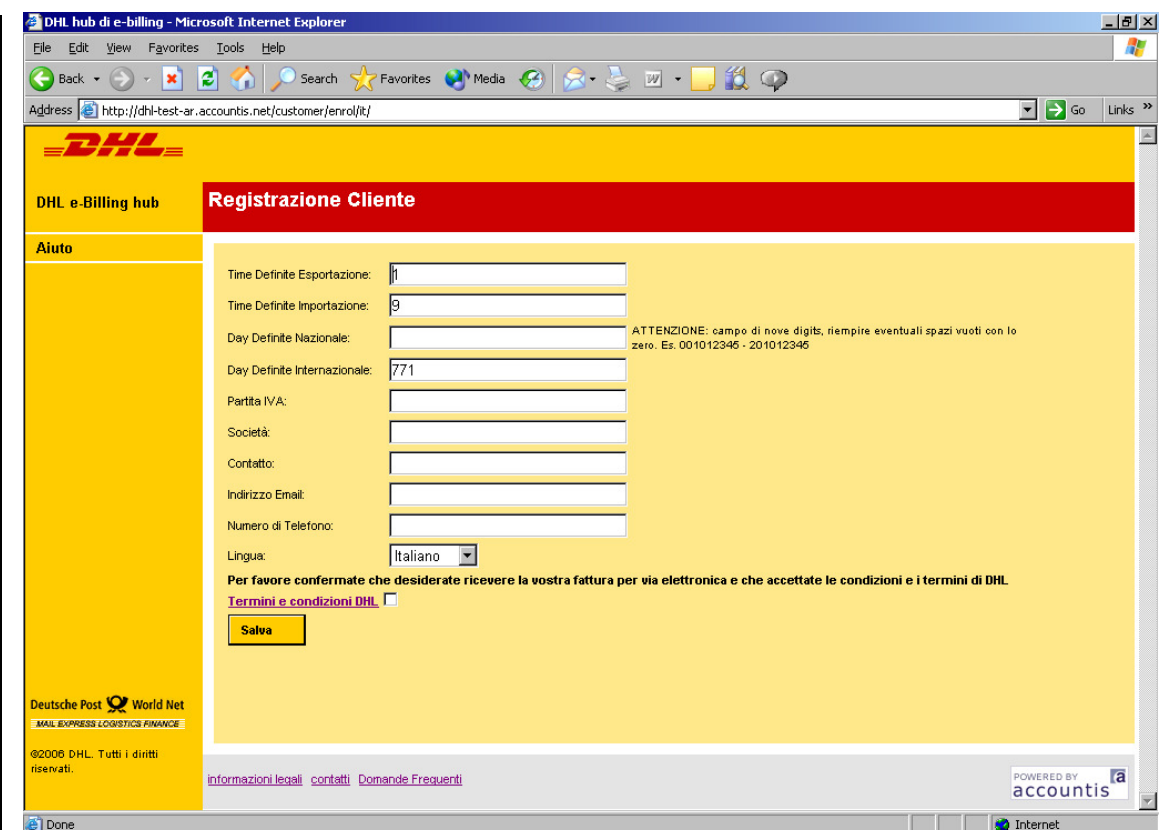

Diagram 1.2a - La videata di Registrazione Cliente

Ebilling in DHL Italia permette, nella fase d'iscrizione al cliente di registrare un codice cliente sia per Time Definite Esportazione ed Importazione sia per Day Definite Nazionale ed Internazionale. Ogni codice cliente naturalmente condivide lo stesso numero di Partita IVA, Ragione Sociale, Numero di Telefono, Indirizzo di posta elettronica ed accetazione dei termini contrattuali di ebilling.

Nella videata di registrazione ebilling, sarebbe opportuno compilare tutti i campi presenti in modo che DHL Italia abbia tutti I Vostri dati per eventualmente contattarVi se necessario. I campi obbligatori nella fase di registrazione sono:

Codice Cliente (almeno uno) Ragione Sociale Partita IVA Indirizzo di posta elettronica (valido email aziendale) Numero di Telefono

Se viene dimenticato la compilazione di uno dei campi sopraccitati, verra' dato una segnalazione dalla soluzione che il campo deve essere compilato obbligatoriamente.

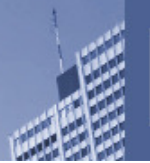

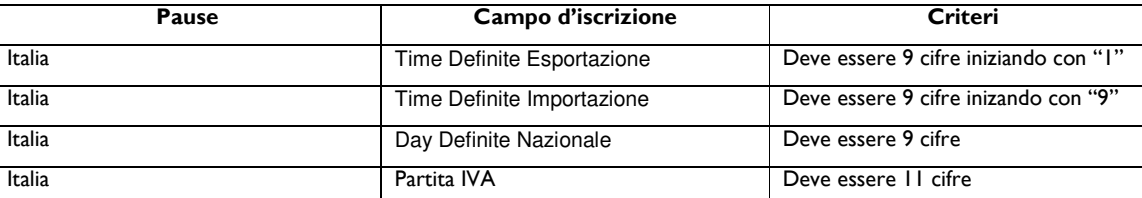

Inoltre, la soluzione ebilling controlla se l'indirizzo di posta elettronica dell'utente e' formato in base ai seguenti criteri: Contiene la chiocciola @ di cui almeno due caratteri tra la chiocciola e il punto. Il numero di telefono e' obbligatorio e permette eventualmente a DHL Italia di contattarVi qualora fosse necessario. E' fondamentale che vostro indirizzo di posta elettronica sia corretto e valido per la vostra azienda. Se l'indirizzo di posta elettronica è errato, non riceverete nessuna segnalazione e quindi non riceverete i vostri documenti per email.

La fase finale dell'iscrizione Vi invita ad accettare e confermare i termini contrattuali di ebilling con DHL Express Italia inserendo una freccia nell'aposito spazio. Se tutti i campi a questo punto sono stati compilati, potete cliccare sul pulsante "Salva" che Vi dara' l'opzione di cliccare "ok" oppure inserire ancora altri codici clienti per la stessa azienda.

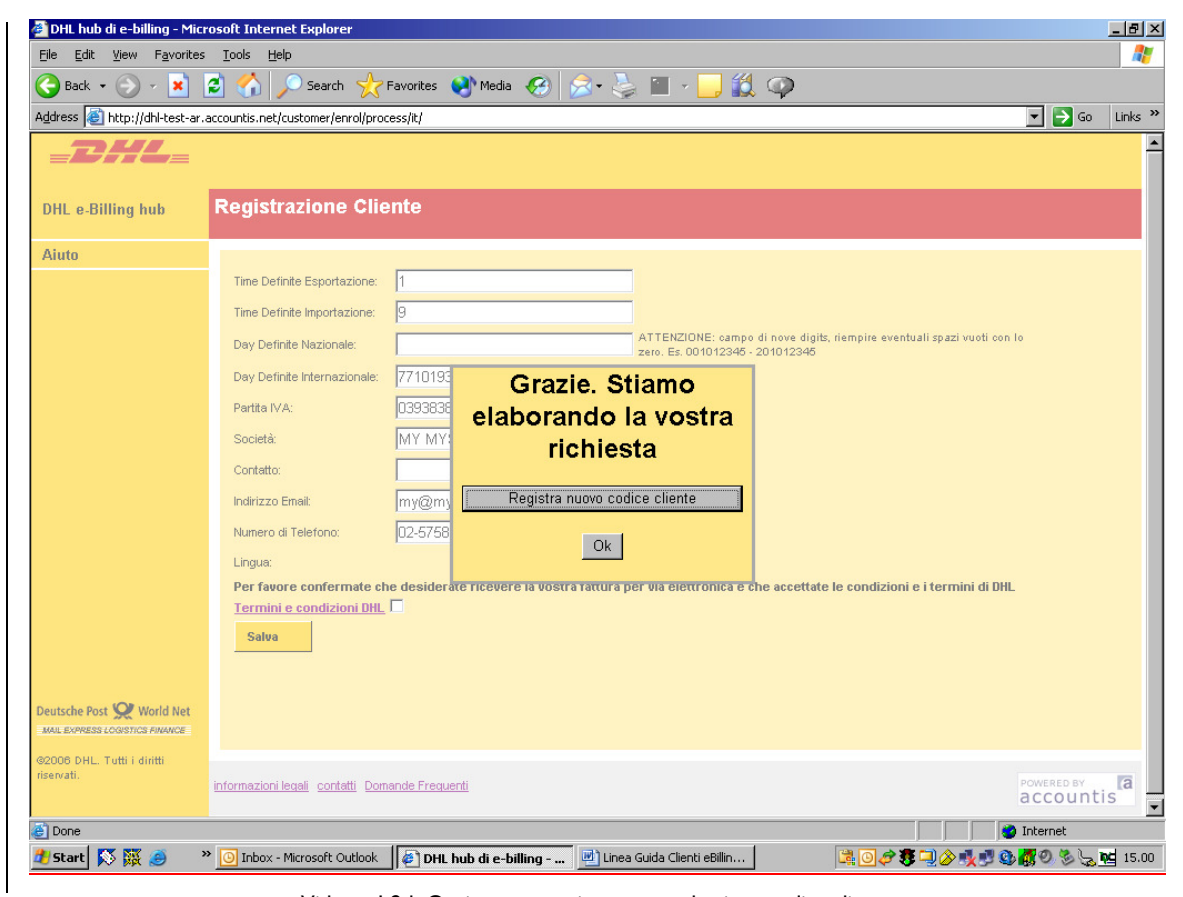

Videata 1.2 b Opzione per aggiungere un ulteriore codice cliente

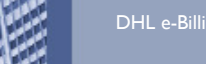

Se volete aggiungere un altro codice cliente, cliccate "Registra nuovo codice cliente". La pagina d'iscrizione si ripresenta con alcuni campi gia' compilati riguardante la Vostra azienda.

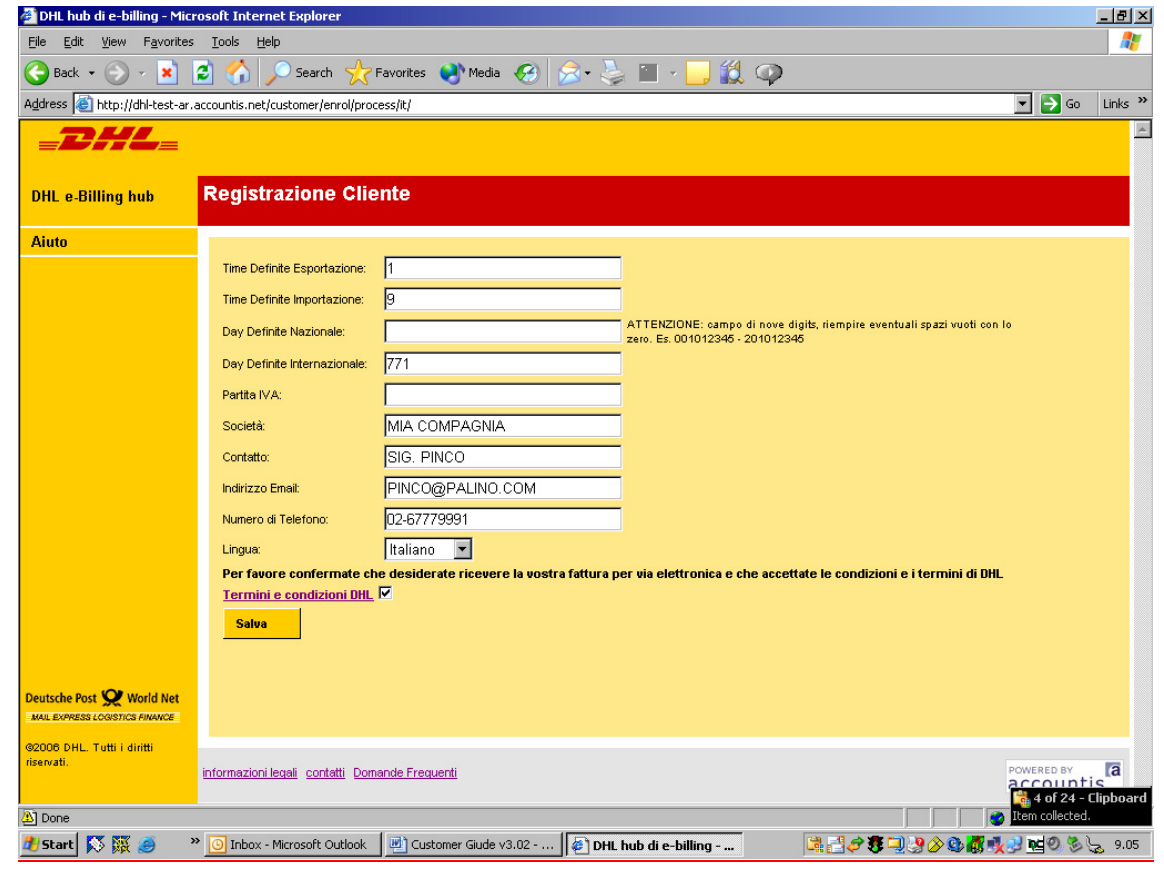

Videata 1.2c - Aggiungendo un altro codice cliente

Aggiungete un nuovo codice cliente dove applicabile. Potete ripetere questa operazione per richiedere la registrazione di multipli codici clienti che devono essere collegati allo stesso indirizzo di posta elettronica e alla stessa azienda che sara' anche il vostro nome utente.

Se le vostre registrazioni vengono approvato da DHL, sarete poi abilitati a visualizzare tutti i codici clienti collegati al vostro indirizzo di posta elettronica.

Quando avete terminato (dopo uno o piu richieste di iscrizioni) cliccate "OK. La conferma Vi verra' dato che DHL ha ricevuto le vostre iscrizioni. Dovete assumere che DHL non ha ricevuto la vostra richiesta se questa conferma non appare sullo schermo. (vedete videata 1.2d sotto)

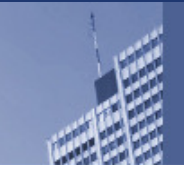

 $\bigcirc$ 

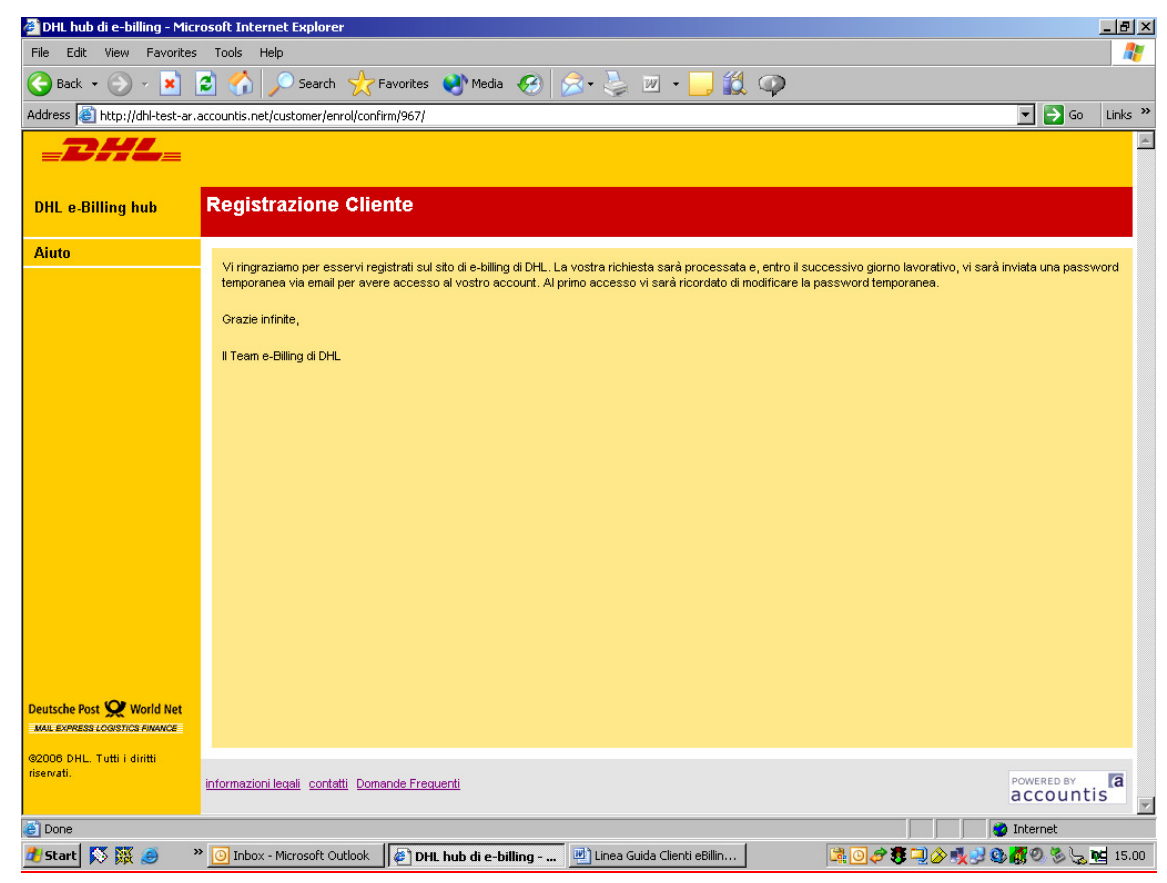

Videata 1.2d – Conferma di ricevimento richiesta d'iscrizione

Qualsiasi email che riceverete dalla soluzione eBilling avra' un mittente con un indirizzo di posta elettronica in base al codice cliente che avete registrato\_come segue:

ebillingcmf.td@dhl.com – Time Definite Esportazione ed Importazione cmfdaydefinite@dhl.com- Day Definite Nazionale ebillingcmf.ddi@dhl.com – Day Definite Internazionale

Vi preghiamo di non rispondere ai sopraccitati email

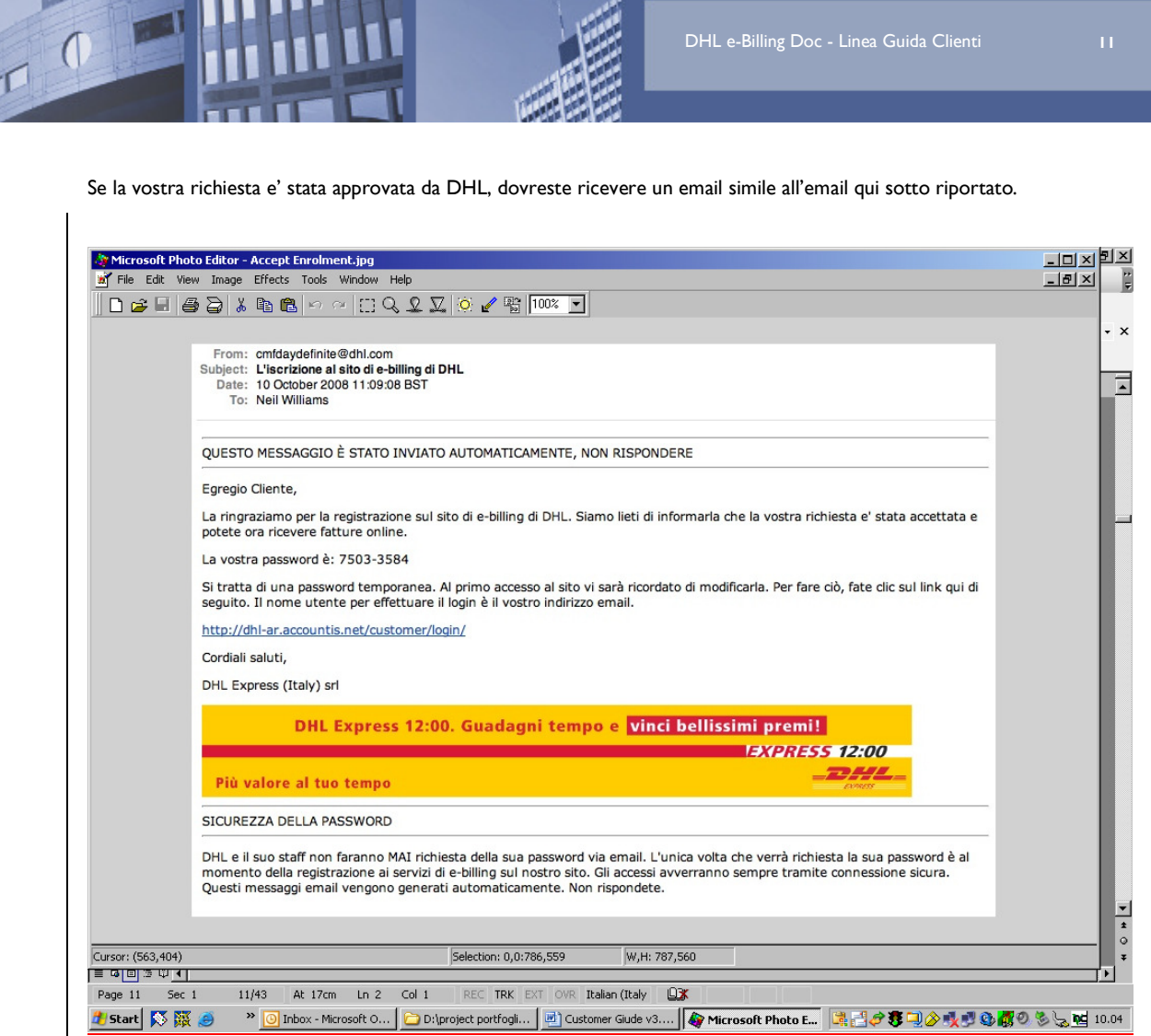

DHL e-Billing Doc - Linea Guida Clienti 1111

Videata 1.2e - Email che conferma un'iscrizione approvata

Nel caso la vostra richiesta non sia stata approvata da DHL, riceverete un email di rifiuto come sotto.

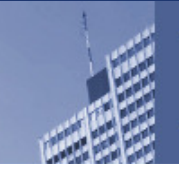

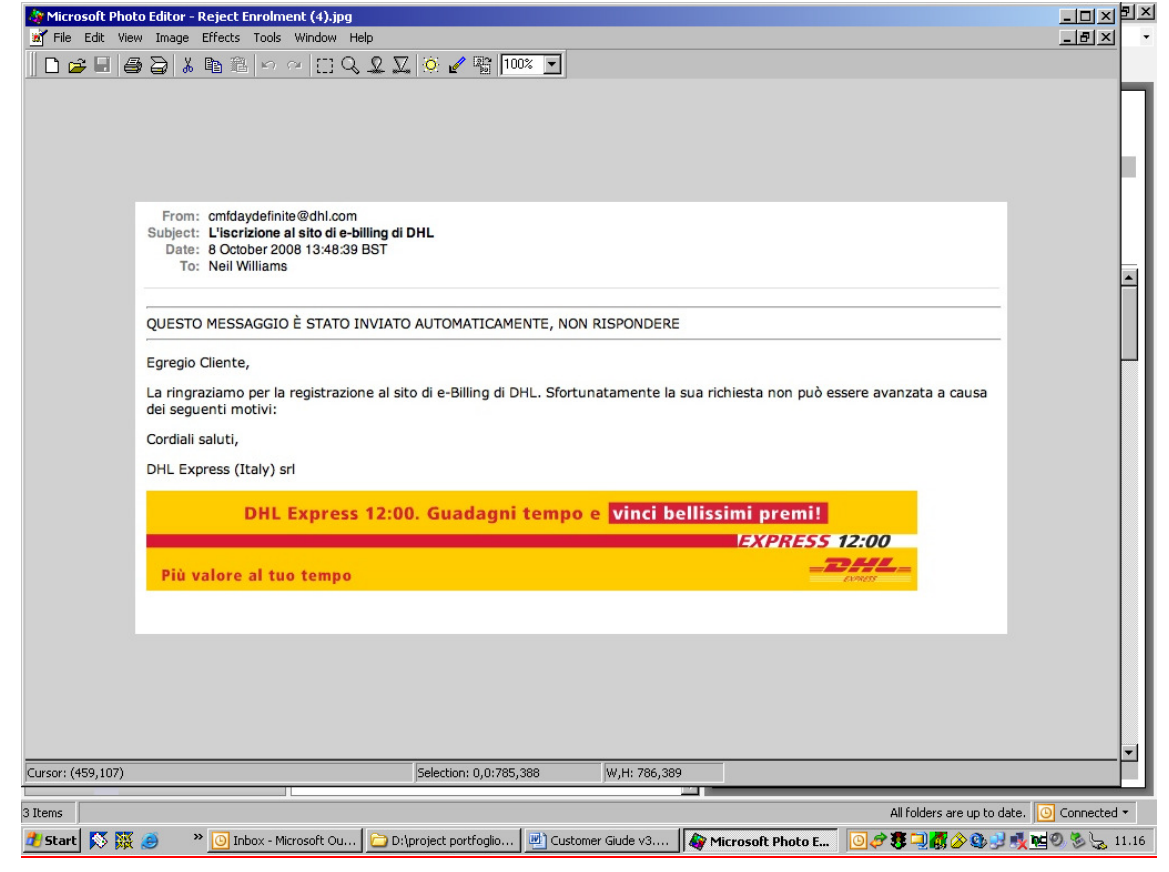

Videata 1.2f - Email di rifiuto iscrizione

Questo email dovra' contenere il motivo di rifiuto. DHL valida i dati del cliente con le anagrafiche presenti nei sistemi di fatturazione e la richiesta può essere rifiutata per i seguenti motivi:

Codice cliente errato o sottocodice Partita IVA errata

Se ricevete un simile email, dovete riprovare ad inserire i dati corretti nella fase di registrazione iniziale.

# 1.3 Il Processo di login

Un cliente DHL che ha gia' ricevuto la conferma di un'iscrizione approvata, entrera' nel seguente indirizzo web:

https://dhl-ar.accountis.net/customer/login/

Un esempio della pagina di login nella videata 1.3°. Tutti i clienti DHL che accederanno alla soluzione eBilling dovranno inserire nel nome utente il proprio indirizzo di posta elettronica alla quale si sono precedentemente iscritti.

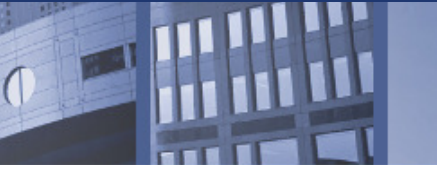

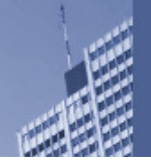

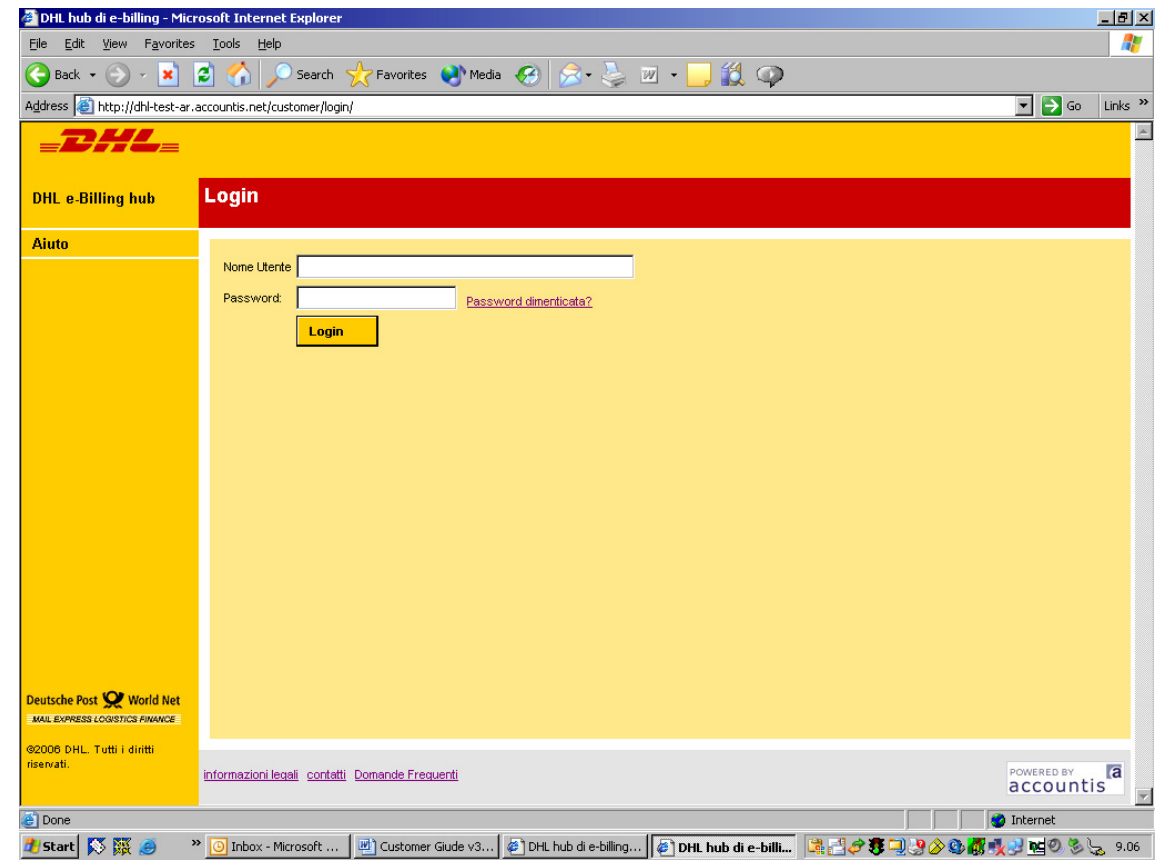

Videata 1.3a – Una pagina di login del cliente

#### 1.3.1 Password Dimenticata

Se siete un cliente ebilling e avete dimenticato la vostra password, potete inserire comunque vostro indirizzo di posta elettronica sotto nome utente e cliccate "Password Dimenticata". Apparirà una finestra che Vi chiedera' conferma che una password temporanea deve essere inviata al vostro indirizzo di posta elettronica. Ciccate "OK".

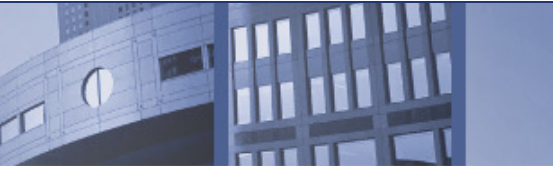

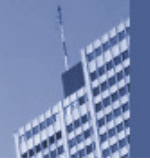

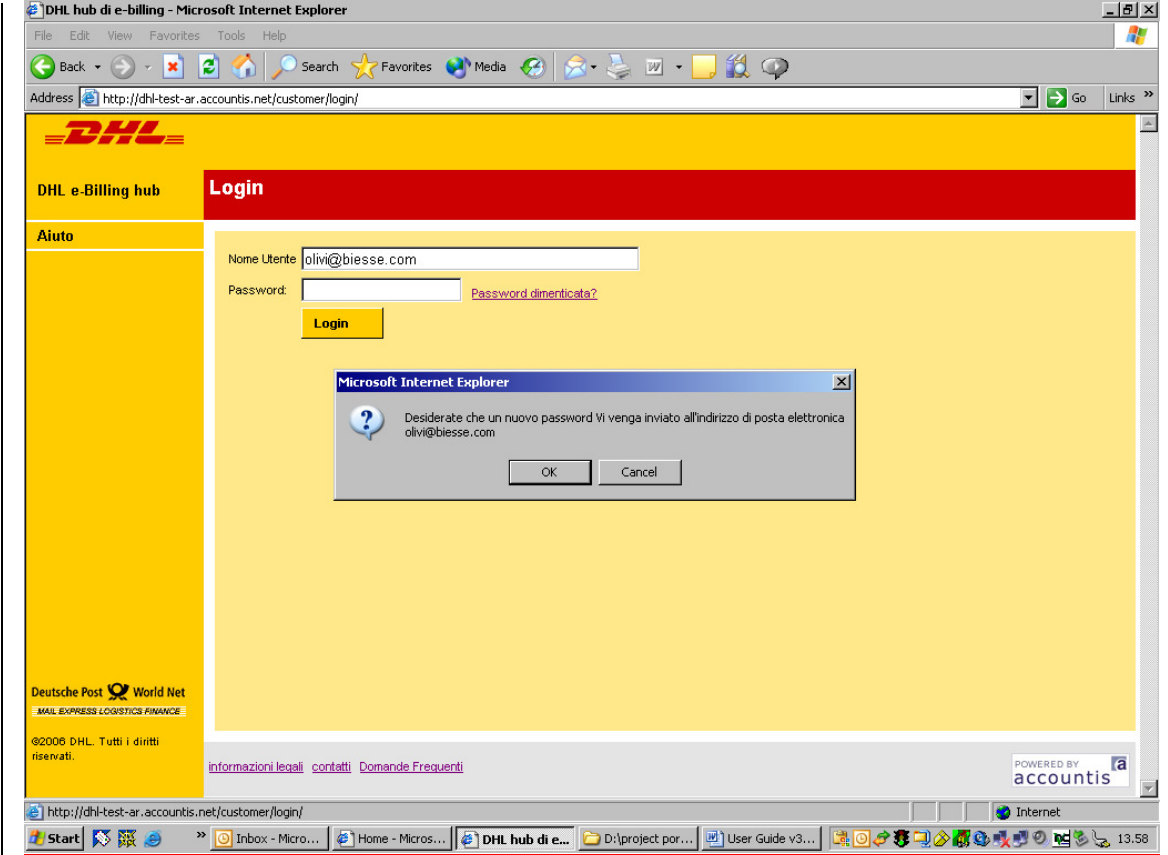

Videata 1.3b - Una richiesta di conferma per una password temporanea

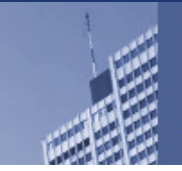

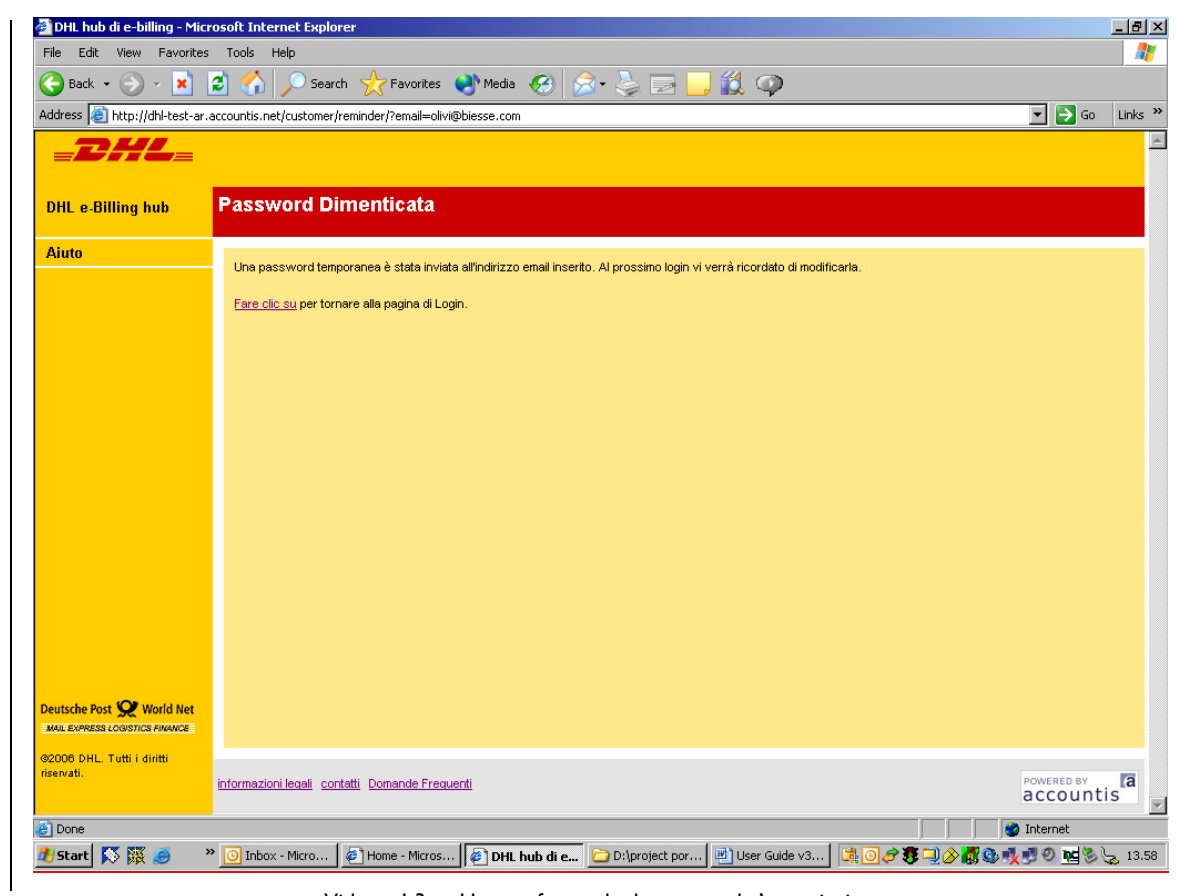

Videata 1.3c – Una conferma che la password e' stata inviata

Presumendo che vostro indirizzo di posta elettronica esiste gia' nella soluzione eBilling. Vi verra' dato una conferma come sopra. Se invece la soluzione eBilling non riconosce vostro indirizzo di posta elettronica, la videata 1.3° apparira' di nuovo.

Un email di conferma invio password temporanea simile da quello riportato qui sotto Vi verra' inviato se la richiesta e' stata elaborata correttamente. Usate questa password temporanea per entrare nella soluzione.

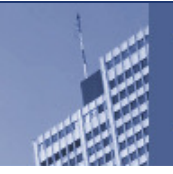

 $\overline{\phantom{a}}$ 

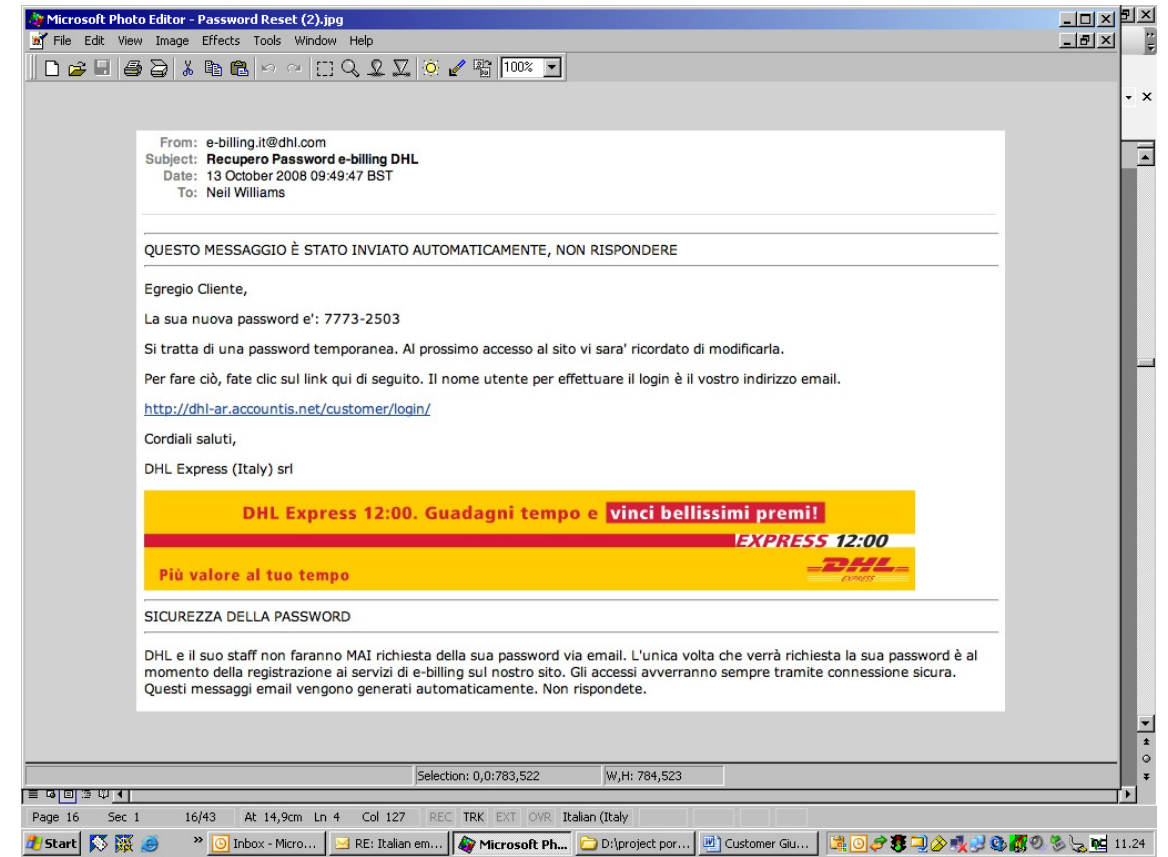

Videata 1.3d – Una password temporanea per accedere alla soluzione eBilling

Quando entrate nella pagina di login (vedi videata 1.3°), Vi verra' chiesto di cambiare la vostra password per personalizzarla. Inserite nella videata "Modifica Password" una password personale e confermata l'inserimento ripetendo la stessa password (Videata 1.3e)

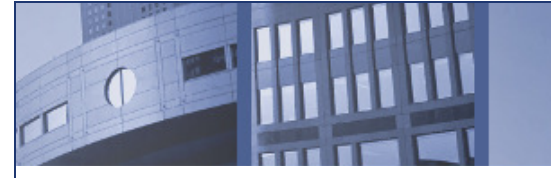

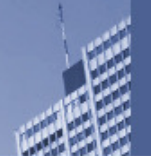

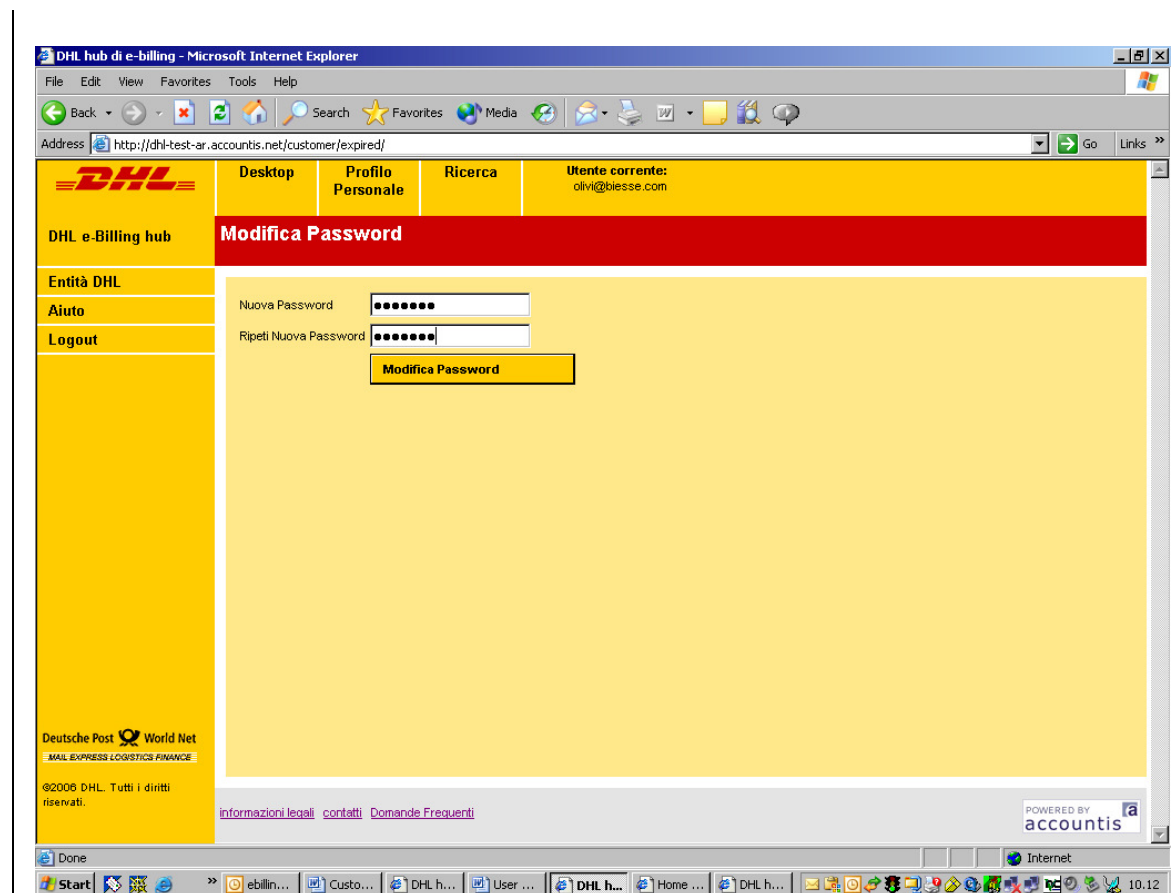

Videata 1.3e Modifica Password

Dopo aver personalizzata la vostra nuova password, apparira' la videata del Desktop (Videata 1.3f)

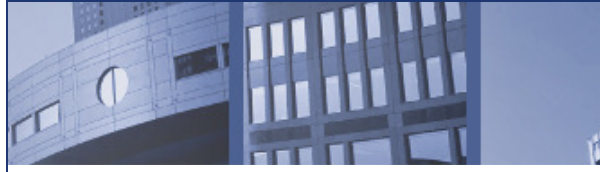

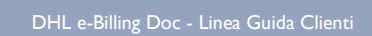

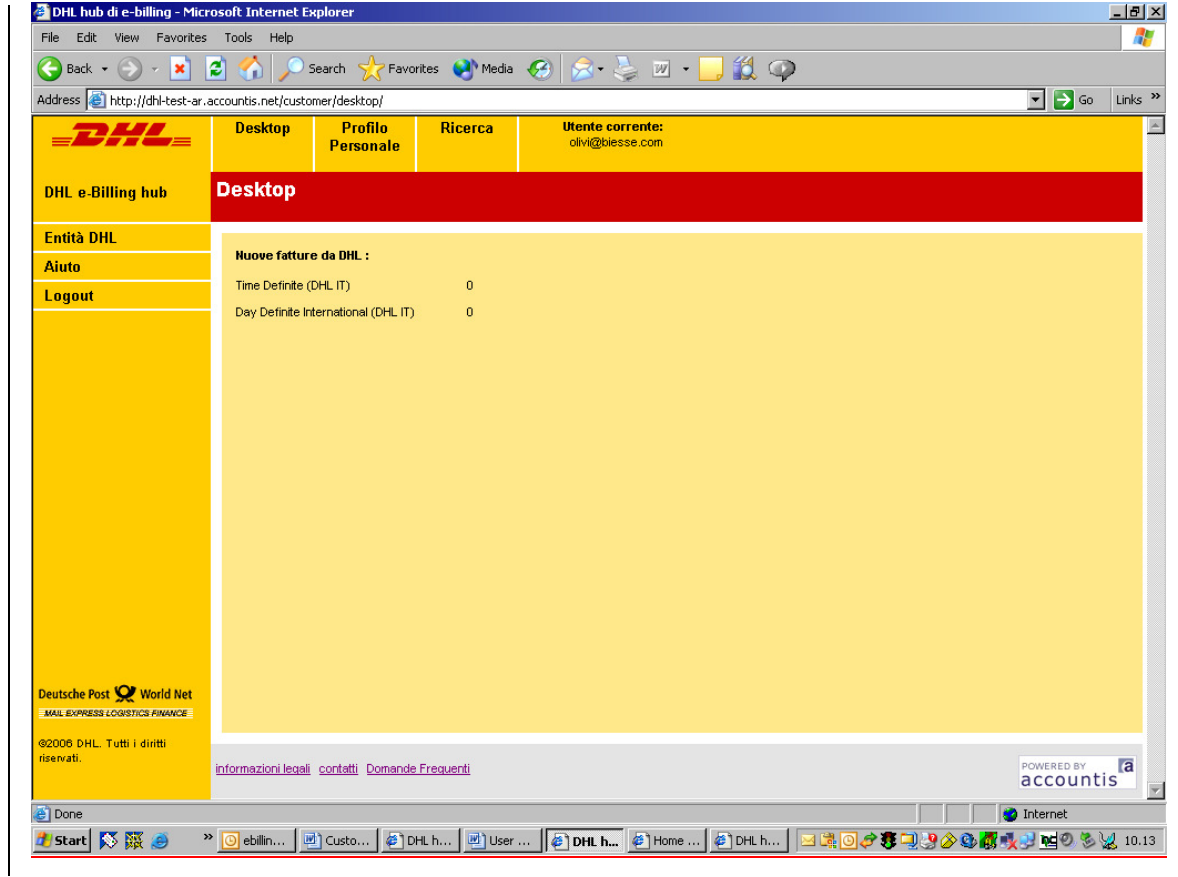

Videata 1.3f - Videata Desktop

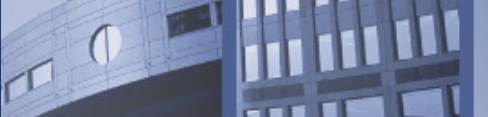

# 1.4 La Videata Desktop

Dopo che siete entrate con successo alla soluzione eBilling, la prima videata che Vi apparira' sara' quella del Desktop.This is the first screen you will see when you have successfully logged in. Videata 1.4a descrive le varie sezioni della videata

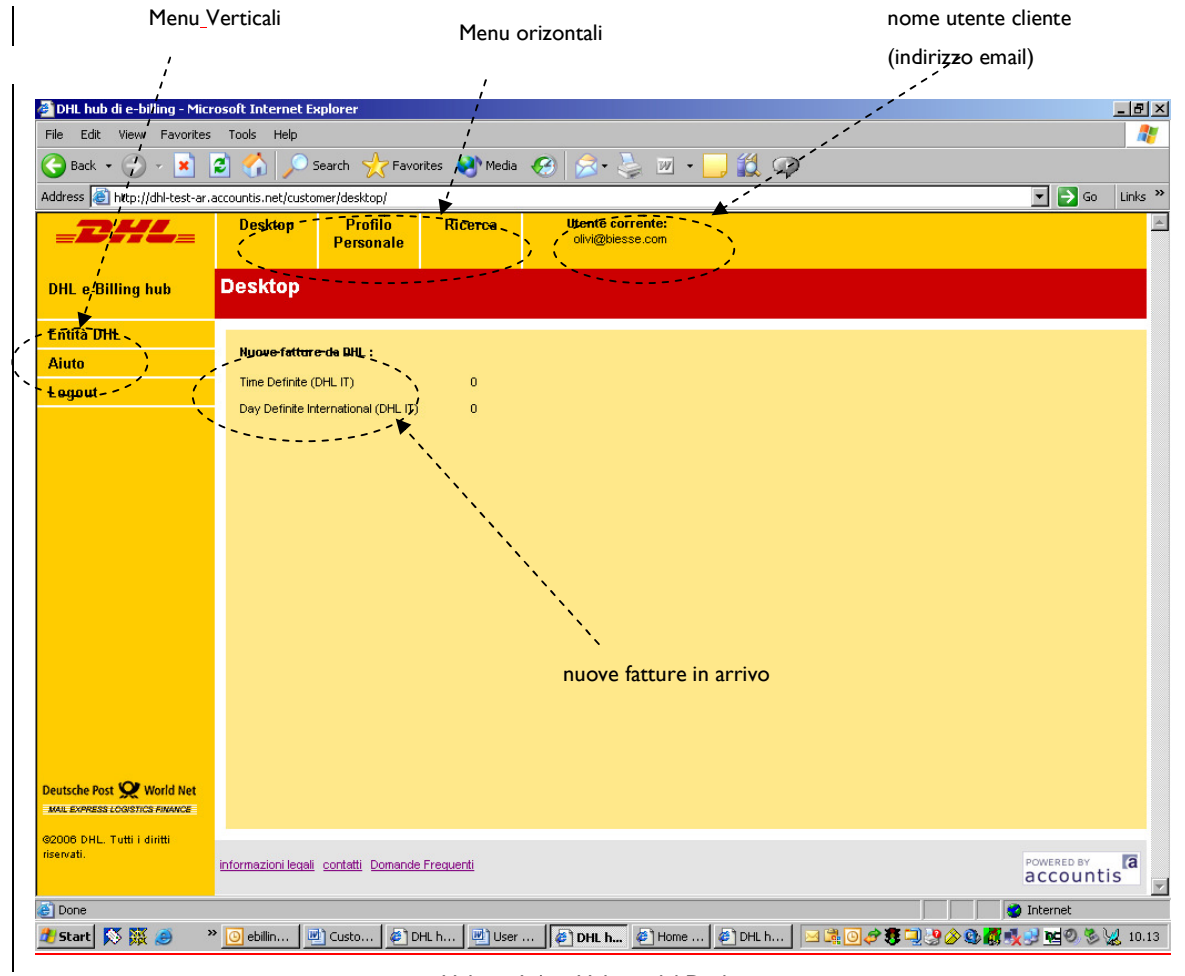

#### Videata 1.4a – Videata del Desktop

"Nuove Fatture da DHL" segnala al cliente che ci sono nuovi documenti pubblicati da leggere. Le "Nuove Fatture" vengono definite quelle fatture che non sono ancora state visualizzate online.

I clienti eBilling DHL Express Italia riceveranno in automatico le loro fatture e/o note credito per posta elettronica per ogni ciclo di fatturazione quindi sara' probabile che queste fatture non lette online siano gia' state ricevute dal cliente. Un documento online che e' stato letto dal cliente oppure da un'altra persona della vostra organizzazione non sara' trattato come "nuova fattura".

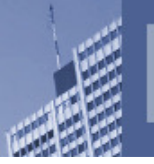

In qualsiasi videata nella soluzione eBilling troverete sempre il nome utente corrente alla destra della pagina. I menu vengono riportati in cima e alla sinistra della videata. Ogni menu verra' spiegato nei prossimi capitoli.

Nella videata sotto riportata questo cliente non ha nuove fatture in attesa di essere lette. Questa videata chiaramente apparira' diversamente se una nuova fattura e' stata pubblicata e non visualizzata dall'utente. Quando una nuova fattura e' disponibile appare il pulsante "Visualizza". Se cliccate su questo pulsante, appare un riepiligo delle vostre nuove fatture da visualizzare a vostra disposizione.

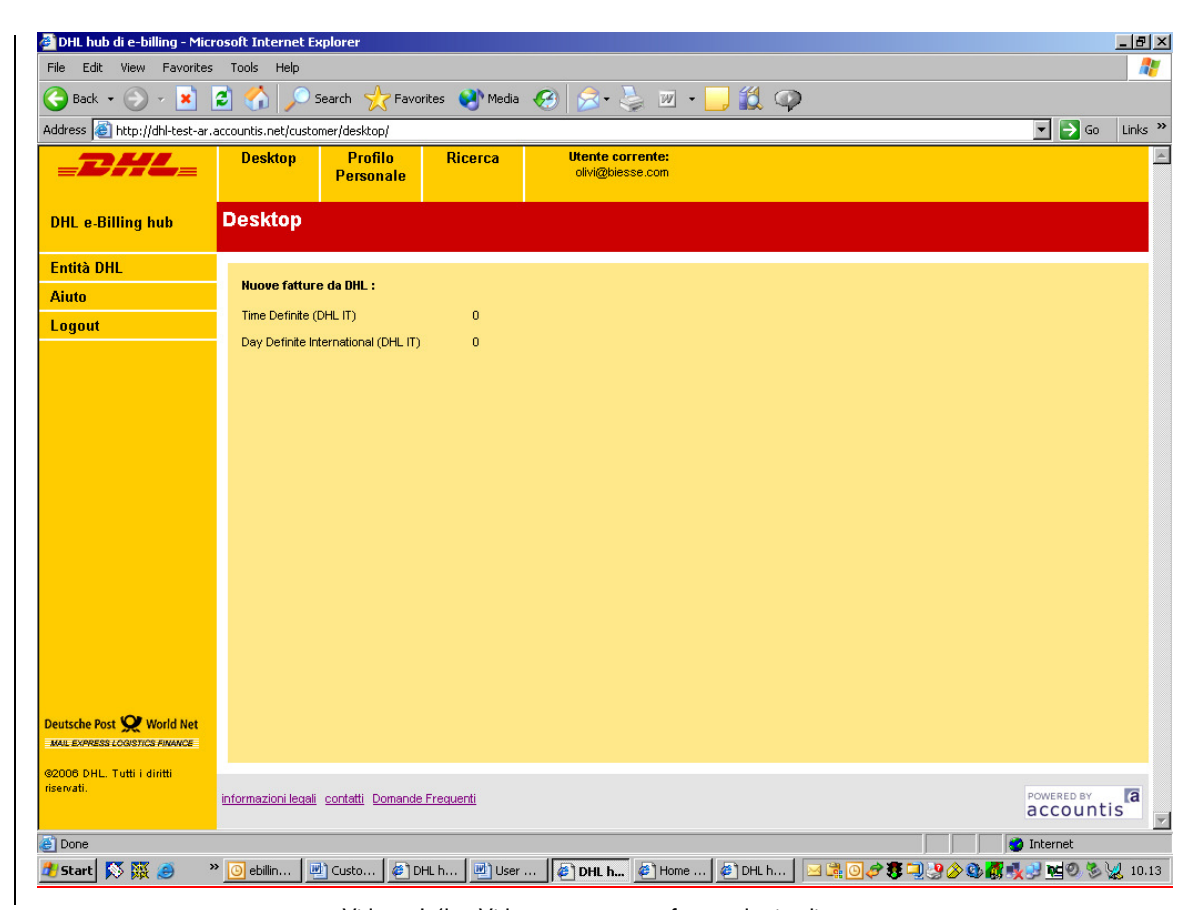

Videata 1.4b – Videata senza nuova fatture da visualizzare

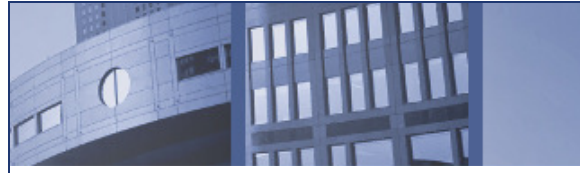

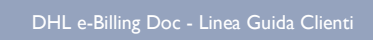

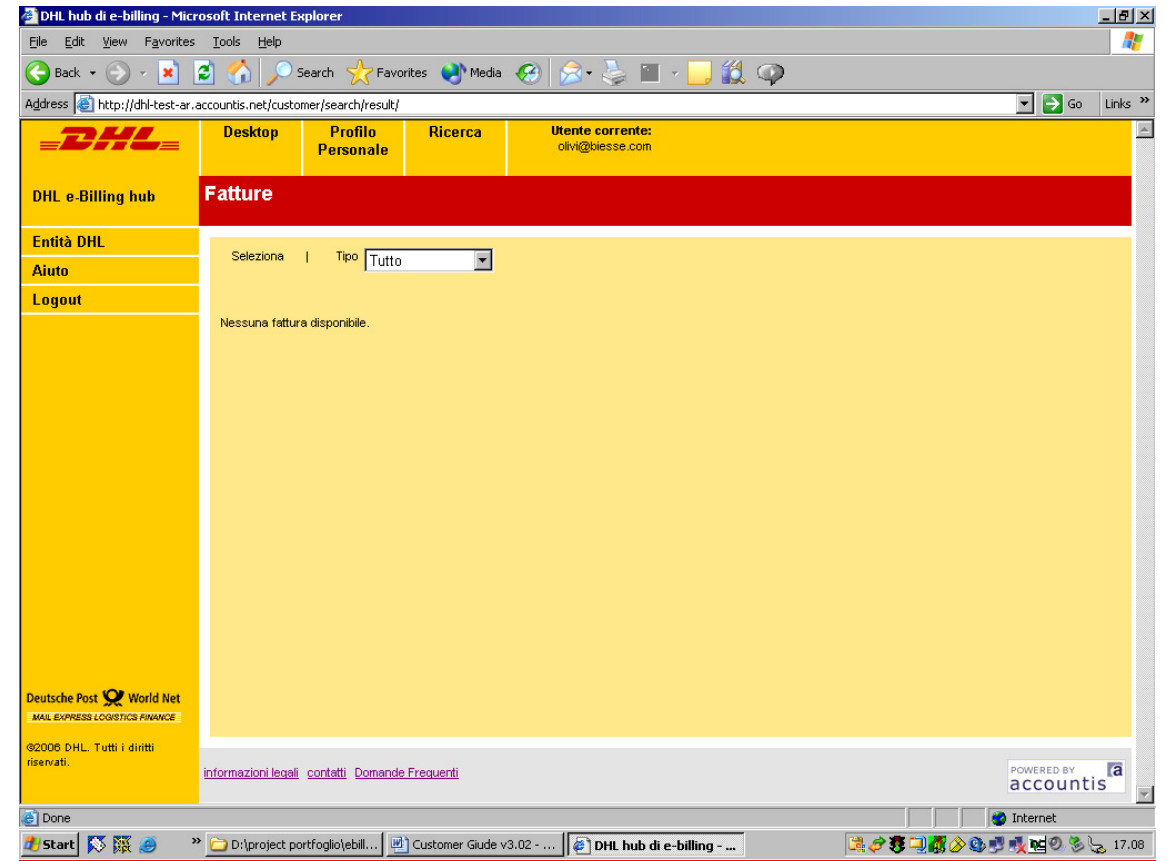

Videata 1.4c - Riepiligo delle fatture (in questo caso non ci sono fatture pubblicate)

Cliccate ovunque sulla riga della fattura e apparira' una visualizzazione HTML della fattura come sotto.

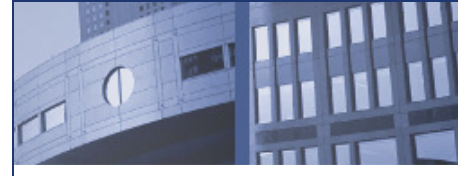

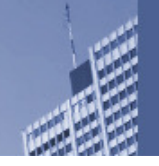

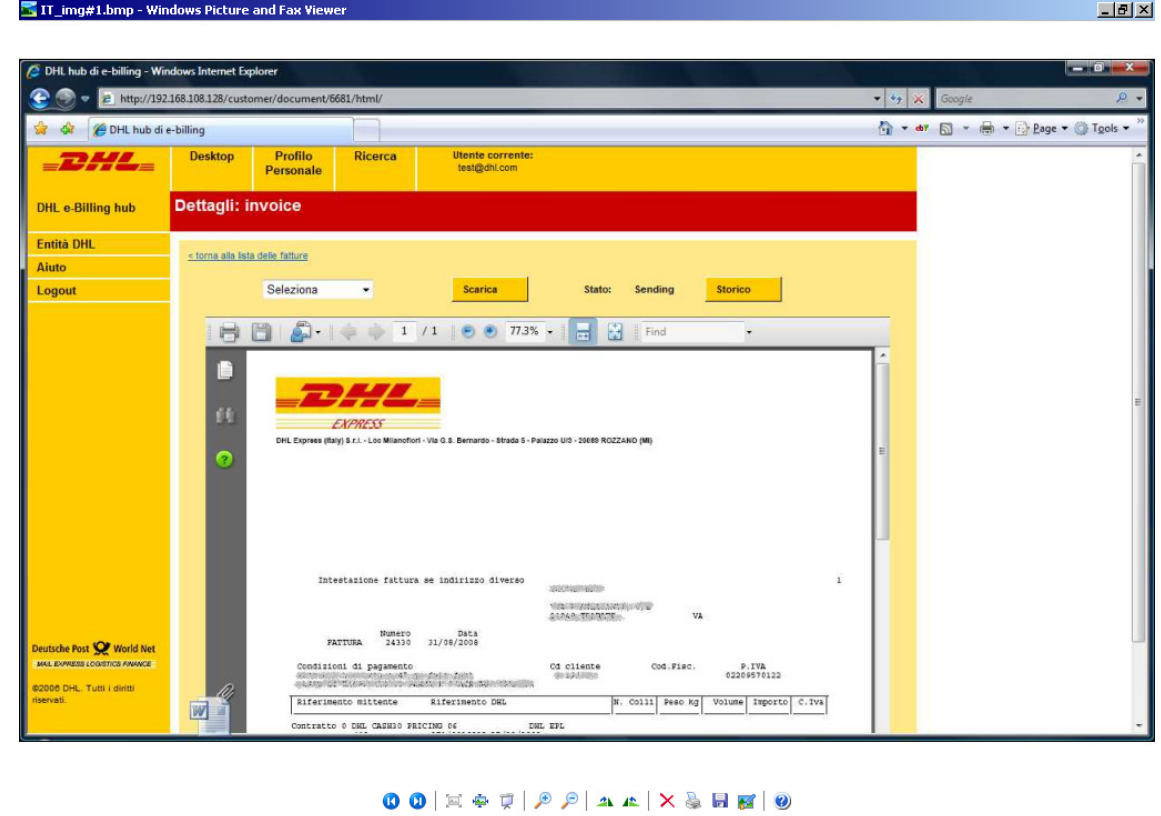

<mark># Start | 応報 ● 『 』Dinbox - Microsoft … | ^ D:\project portfogl… | ④ Customer Giude v3… | | Fing#1.bmp -… | 予達回グタ事の必要概念に対 9.33 |</mark>

Videata 1.4d - Una visualizzazione HTML di una fattura

Se la fatture contiene piu' di una pagina, potete cliccare sulla pagina che Vi interessa.

#### 1.4.1 Scaricando la fattura

Da questa videata potete scegliere di scaricare le vostre fatture in vari formati. Per esempio, la seguente procedura descrive come potete aprire I vostri dati in un formato MS Excel. Cliccate sulla lista dei formati vicino al pulsante "Scarica". Selezionare "Scarica CSV" e cliccate sul pulsante "Scarica". Verra' dato all'utente le opzioni di "Aprire" oppure "Salvare". Se cicclate "Aprire" la soluzione aprirà il documento in Excel. Le impostazioni sul vostro computer potrebbe non permetterVi di aprire un file CSV in MS Excel direttamente.

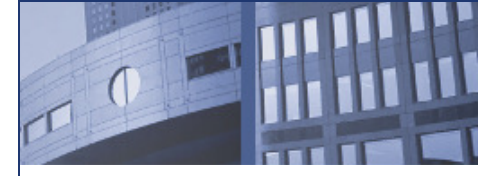

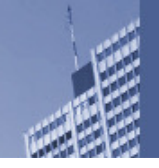

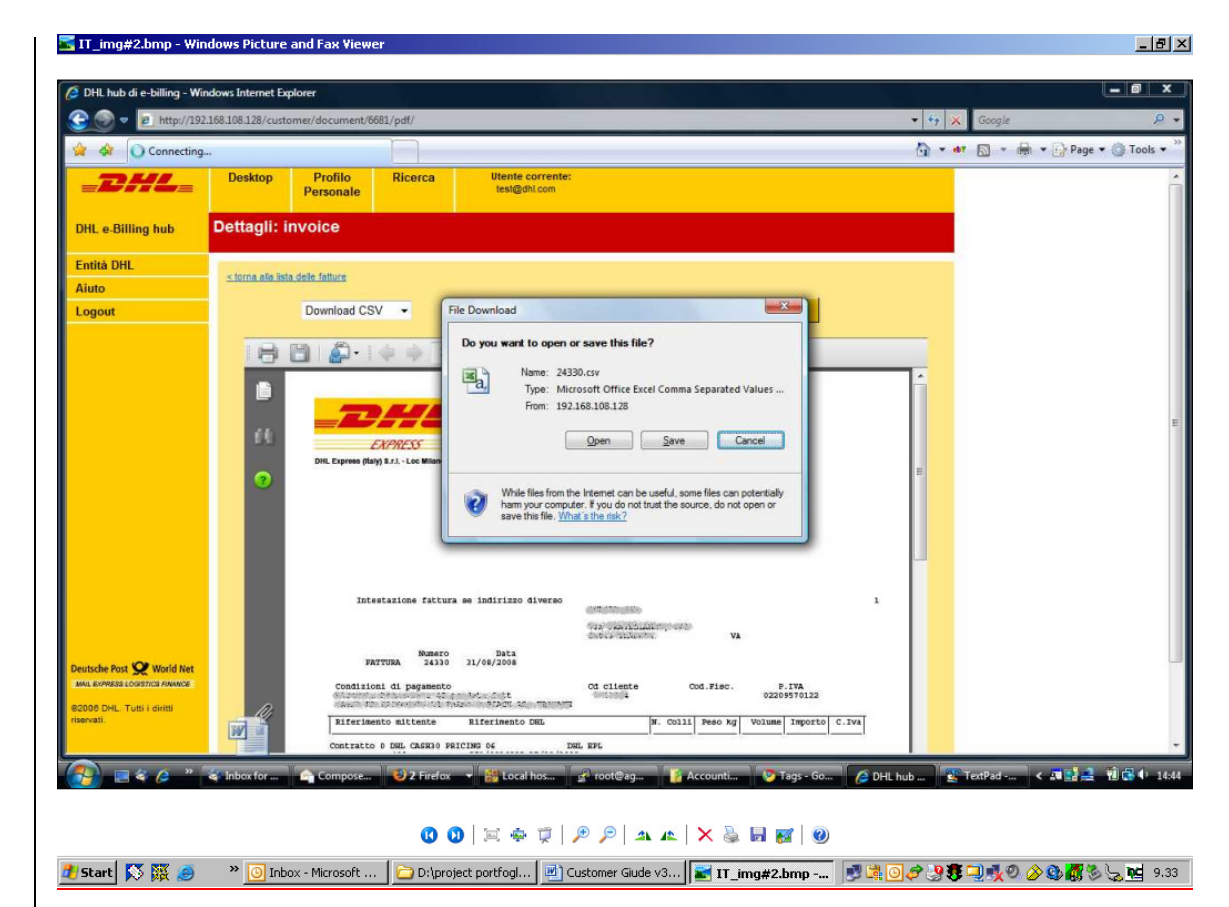

Videata 1.4e - Una visualizzazione html della fattura

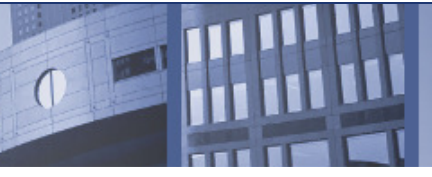

**B** Micr 26 18 Tes

21<br>22<br>23<br>24<br>25<br>26

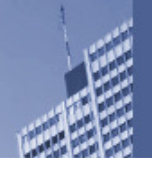

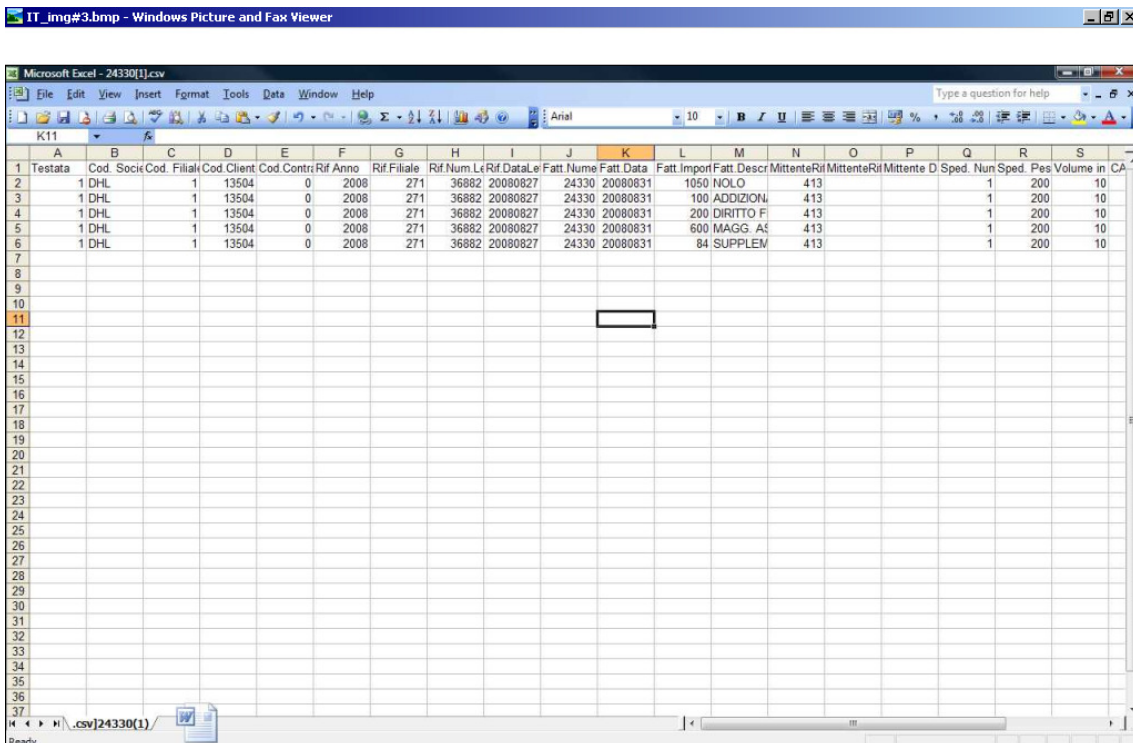

00 E + F P P A + X & F F O 

Videata 1.4f - Una rappresentazione di una fattura mensile in formato CSV aperto in Excel

#### NOTA BENE: IL FORMATO CSV E' DISPONIBILE SOLO PER LA FATTURAZIONE DI FINE MESE

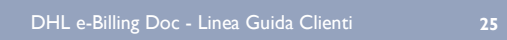

Le vostre fatture possono essere scaricate anche in formato PDF. Questo produce lo stesso PDF precedentemente trasmesso al cliente via posta elettronica.

| File Edit View Document Tools Window Help<br>Save a Copy<br>Print (<br>Open<br>Ernail<br>F<br><b>Boy eBooks</b> | $^{\circ}$<br><b>Bull</b> Search<br>$T$ Select Text $\sim$<br>$\Theta$ 100%                                                                                                    | $ +$                             | $ \mathbb{P}$ $\times$<br><b>Download New Reader</b><br><b>Now</b> |
|----------------------------------------------------------------------------------------------------|----------------------------------------------------------------------------------------------------|----------------------------------|--------------------------------------------------------------------|
| Cod                                                                                                    | Trasporto da Vs. Magazzino a Domicilio Cliente                                                                                                    | Iva                              | Importo                                                            |
| ROU<br>ROU<br>AP1<br>CAR<br>ROU<br>ROU<br>ROU                                                                   | Data sc.02/04/08 A<br>804AU\$3601 \$H3<br>6410<br>Destinatario: FOEGER-MOGER MODE KG<br>Trasporto - Export<br>Supplemento Carburante<br>Nº JJD000298263060006936 AWB nº 2008 £ 0042754<br>----- Totali -----<br>KG<br>1,55 MC<br>1<br>Colli<br>0,016                                                                                                    | N <sub>8</sub><br>N <sub>8</sub> | 28,25<br>1,13                                                      |
| ROU<br>ROU<br>AP1<br>CAR<br>ROU<br>ROU<br>ROU                                                                   | Data sc.02/04/08 A<br>6900<br>804AUS3602 SH3<br>Destinatario: MARTIN SAGMEISTER DAMENM.GMBH<br>Trasporto - Export<br>Supplemento Carburante<br>Nº JJD000298263060006935 AWB nº 2008 L 0030498<br>----- Totali ------<br>Col11<br>КG<br>4,00 MC<br>1<br>0,122                                                                                                    | N <sub>8</sub><br>N <sub>8</sub> | 38,15<br>1,52                                                      |
| ROU<br>ROU<br>AP1<br>CAR<br>ROU<br>ROU<br>ROU<br>ROU<br>ROU                                                     | Data sc.02/04/08 P<br>1500370<br>804POR4449 SH3<br>Destinatario: P.F.R. AMORIM<br>Trasporto - Export<br>Supplemento Carburante<br>Nº JJD000298263060006931 AWB nº 2008 S 0042765<br>Nº JJD000298263060006938 AWB nº 2008 £ 0042765<br>Nº JJD000298263060006939 AWB nº 2008 £ 0042765<br>----- Totali --<br>Colli<br>КG<br>з<br>22,65 MC<br>0.562                                                                                                    | N8<br>N8                         | 122,50<br>4,90                                                     |
| ROU<br>ROU<br>AP1<br>CAR<br>ROU<br>ROU<br>ROU                                                                   | Data sc.02/04/08 P<br>1500370<br>804POR4452 SH3<br>Destinatario: P.F.R. AMORIM<br>Trasporto - Export<br>Supplemento Carburante<br>N° JJD000298263060006932 AWB n° 2008 W 0038282<br>----- Totali ------<br>Col1i<br>KG<br>2.55 MC<br>$\mathbf{1}$<br>0.053                                                                                                    | N8<br>N <sub>8</sub>             | 42,65<br>1,70                                                      |
| ROU<br>ROU<br>AP1<br>CAR<br>ROU<br>ROU<br>ROU<br>ROU<br>ROU<br>ROU<br>ROU<br>ROU                                | Data sc.02/04/08 P<br>1500370<br>804POR4453 SH3<br>Destinatario: P.F.R. AMORIM<br>Trasporto - Export<br>Supplemento Carburante<br>Nº JJD000298263060006925 AWB nº 2008 W 0038283<br>Nº JJD000298263060006927 AWB nº 2008 W 0038283<br>Nº JJD000298263060006928 AWB nº 2008 W 0038283<br><b>No</b><br>JJD000298263060006929 AWB n° 2008 W 0038283<br>JJD000298263060006933 AWB n° 2008 W 0038283<br><b>No</b><br>Nº JJD000298263060006940 AWB nº 2008 W 0038283<br>----- Totali ----<br>Colli<br>КG<br>37,30 MC<br>к<br>0.327 | N <sub>8</sub><br>N <sub>8</sub> | 88.95<br>3,55                                                      |
| ROU<br><b>ROU</b><br>AP1<br>CAR<br>ROU<br>$\blacksquare$<br>카<br>$8,27 \times 11,69$ in                         | Data sc.02/04/08 P<br>1500370<br>804POR4459 SH3<br>Destinatario: P.F.R. AMORIM<br>Trasporto - Export<br>Supplemento Carburante<br>N° JJD000298263060006926 AWB n° 2008 W 0038284                                                                                                    | N <sub>8</sub><br>N <sub>8</sub> | 42,65<br>1,70                                                      |

Videata 1.4g – Una fattura scaricato con formato PDF

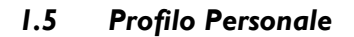

Cliccando sul menu Profilo Personale appare la seguente videata.

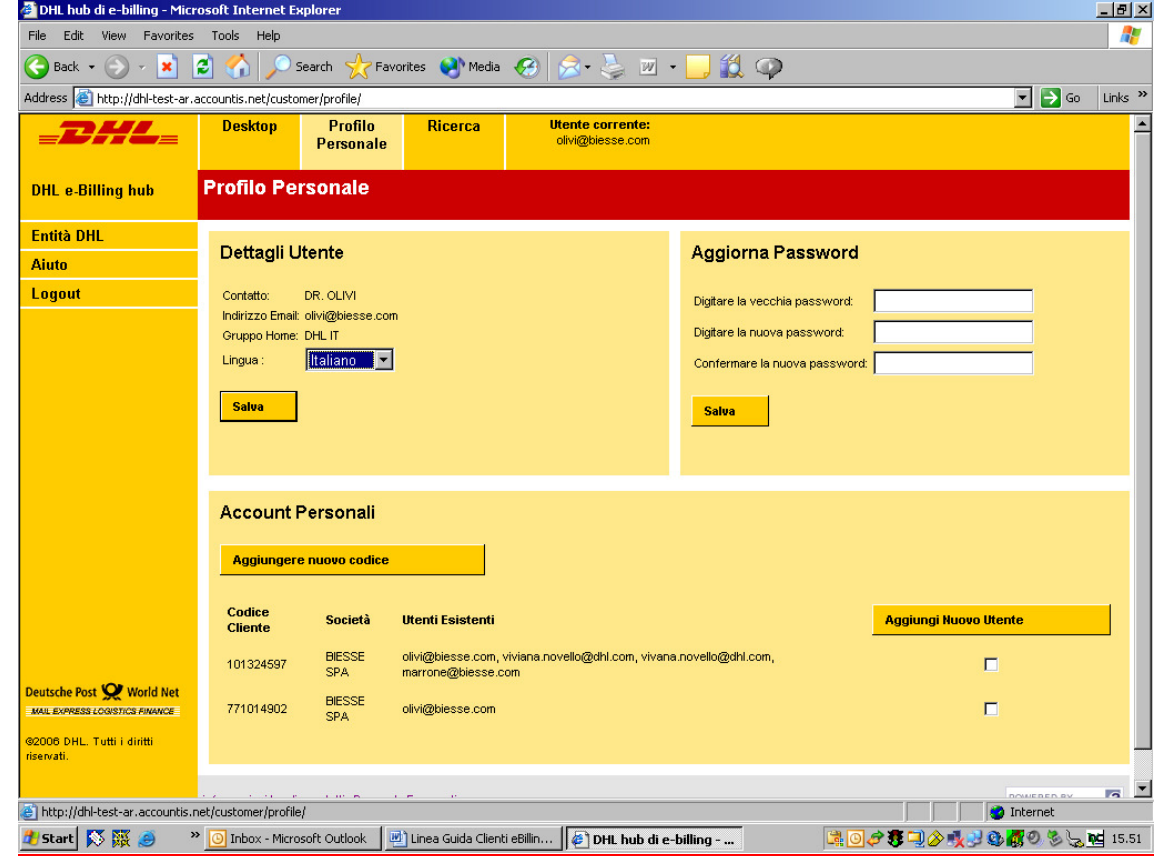

Videata 1.5a – Profilo Personale

Il Profilo Personale permette al cliente DHL di aggiungere nuovi utenti (indirizzi di posta elettronica) ed associarli al codice cliente di preferenza, aggiungere un ulteriore codice cliente al vostro nome utente, e modificare la password. Non e' possibile aggiornare i propri dati aziendali (Ragione sociale, Partita Iva, numero telefono) in questa funzionalita'. Dovete continuare a comunicare le vostre modifiche anagrafiche tramite il Servizio Clienti DHL Express oppure tramite il Vostro Referente Commerciale.

#### 1.5.2 Aggiorna Password

Sotto la sezione "Aggiorna Password" inserite la vostra vecchia password nella prima finestra seguito dalla nuova password nella seconda e terza finestra come sopra. Cliccate "Salva" direttamente sotto. Se la vecchia password e' stata inserita correttamente e avete inserito la nuova password correttamente nella seconda e terza finestra, riceverete un messaggio che la password e' stata aggiornata con successo. Se questa operazione invece non e' andata a buon fine, Vi verra' segnalata un messaggio di errore e di riprovare ad inserire i dati.

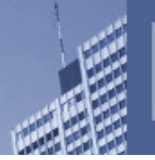

TO

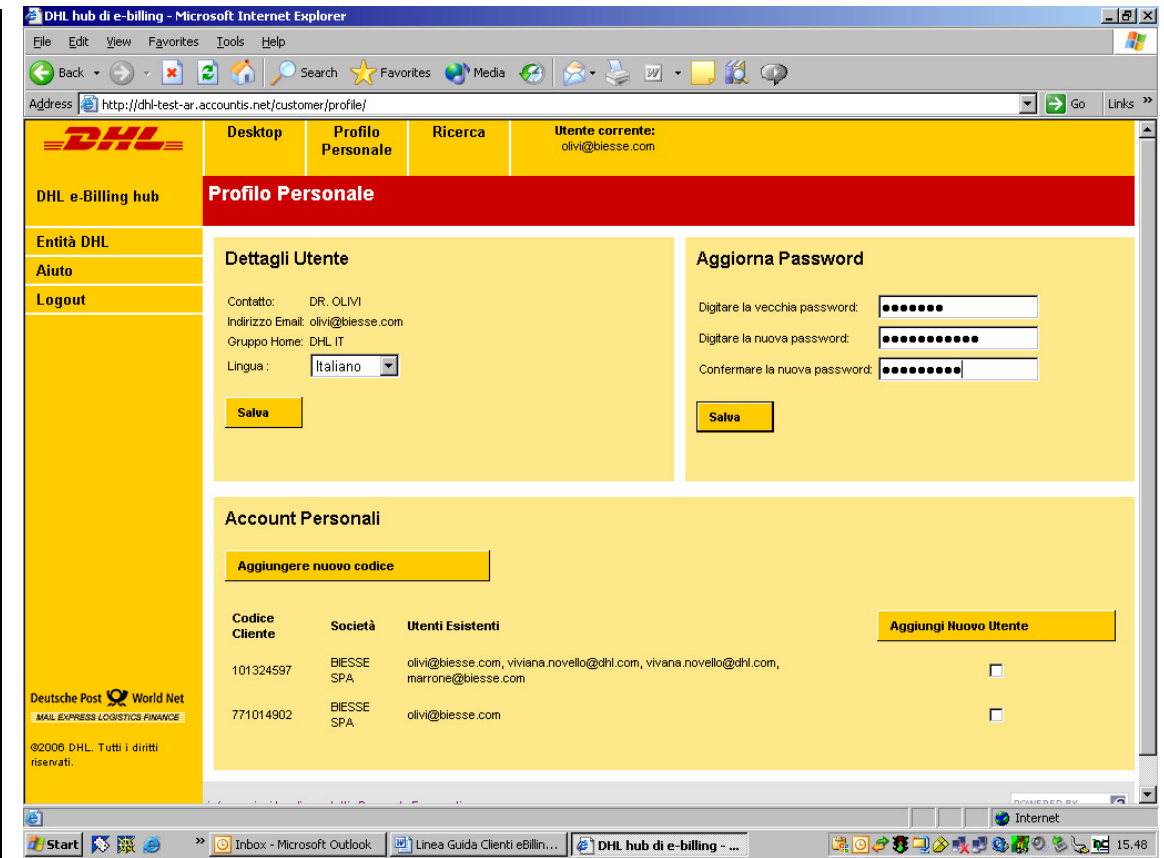

Videata 1.5d - Profilo Personale - Aggiorna Password

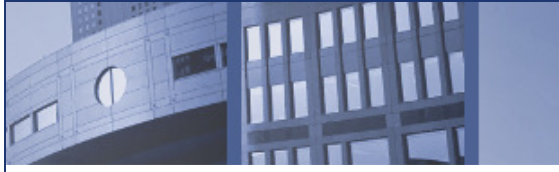

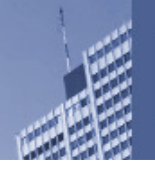

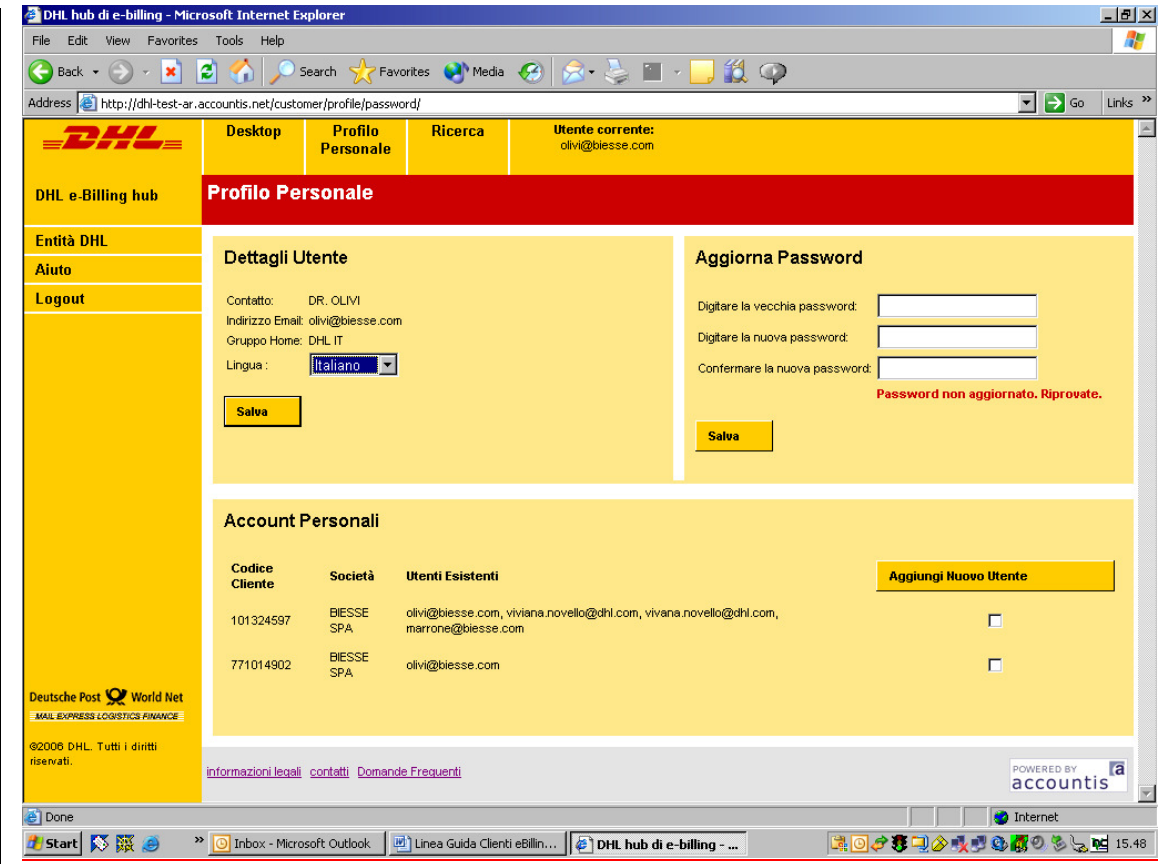

Videata 1.5d – Profilo Personale – Aggiorna Password con successo

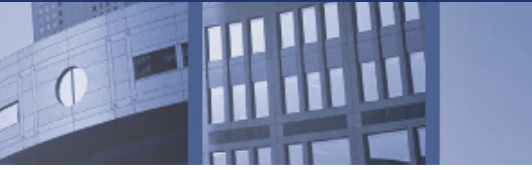

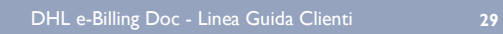

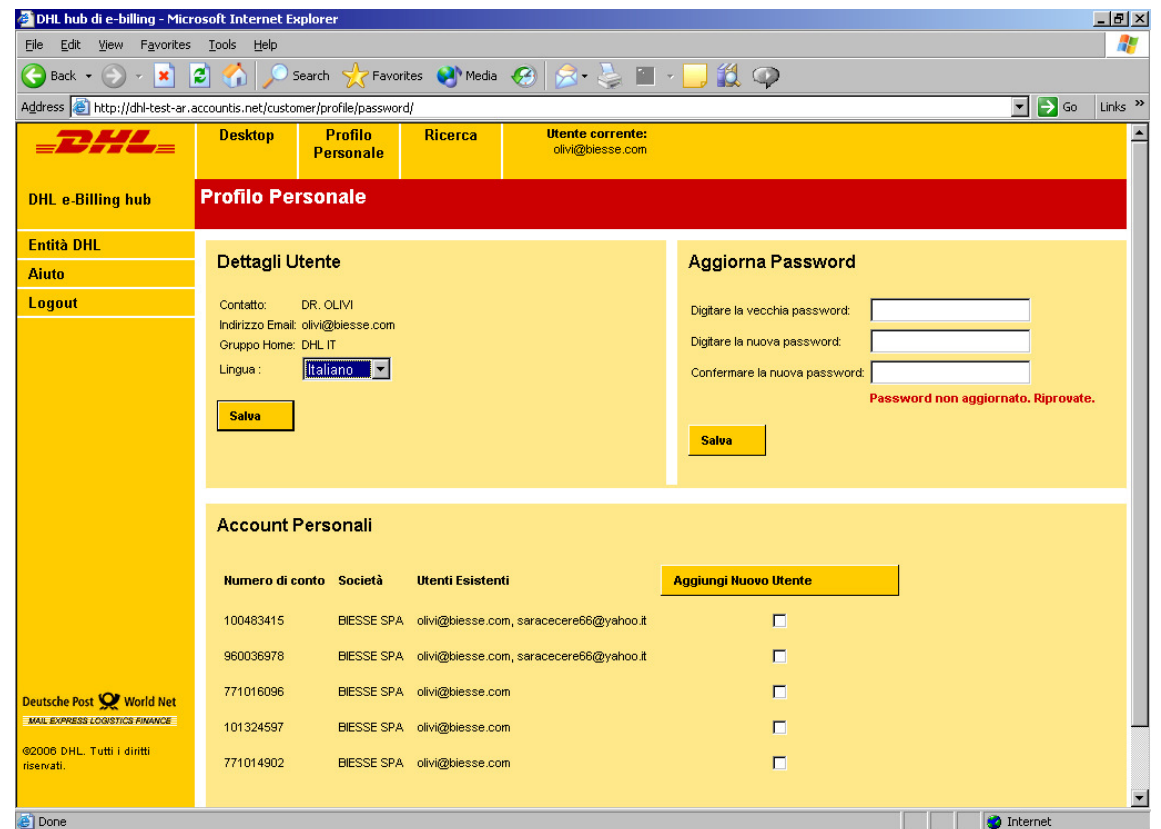

Videata 1.5d – Profilo Personale – Aggiorna Password non confermato ed un invito a riprovare

#### 1.5.3 Aggiungendo un nuovo nome utente ad un codice cliente

Dopo che un cliente ha effettuato Suo primo login, e' possibile aggiungere altri nomi utente al codice cliente di preferenza. DHL non gestisce questa attivita'. Il cliente e' completamente autonomo nel gestire il Suo profilo personale. Dalla videata Profilo Personale semplicemente cliccate la finestrina alla destra del codice cliente dove volete inserire un nuovo nome utente che sara' sempre l'indirizzo di posta elettronica. Potete scegliere tutti i codici che preferite. Per esempio, Se volete aggiungere tre codici clienti allo stesso nome utente, cliccate tutte tre codici e cliccate il pulsante "Aggiungi nuovo utente". La videata 1.5h apparira'. Inserite l'indirizzo di posta elettronica da aggiungere e cliccate "Continua" ed inserite il nome di contatto nella prossima videata. Selezionate la lingua di preferenza e ciccate "Salva". La videata Profilo Personale riapparira'

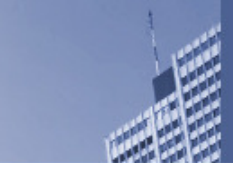

e un messaggio di conferma inserimento nome utente si presentera'.

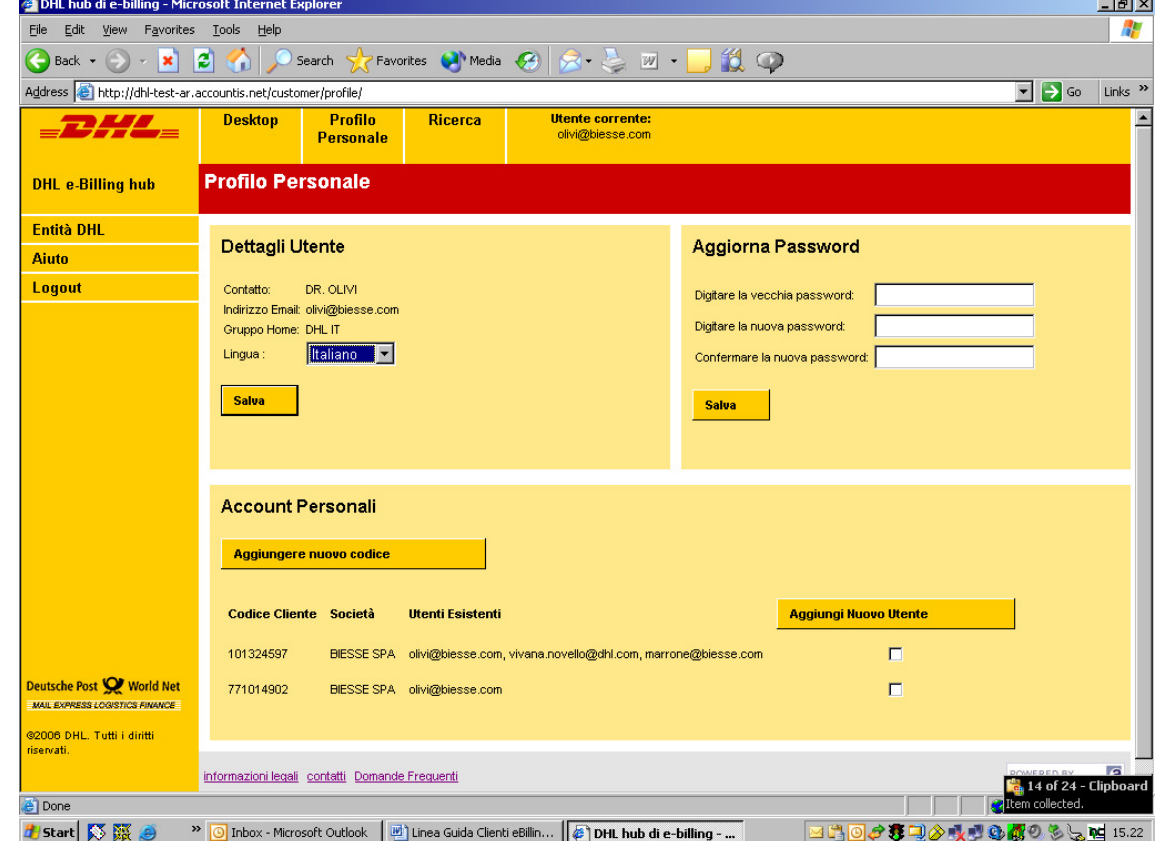

Videata 1.5g – Profilo Personale – scegliendo un codice cliente per cui aggiungere un nuovo nome utente

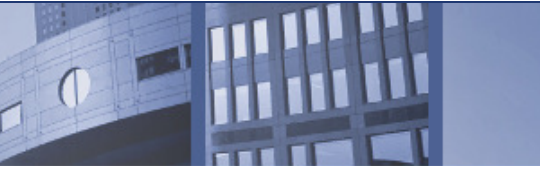

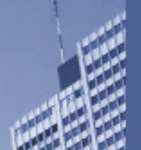

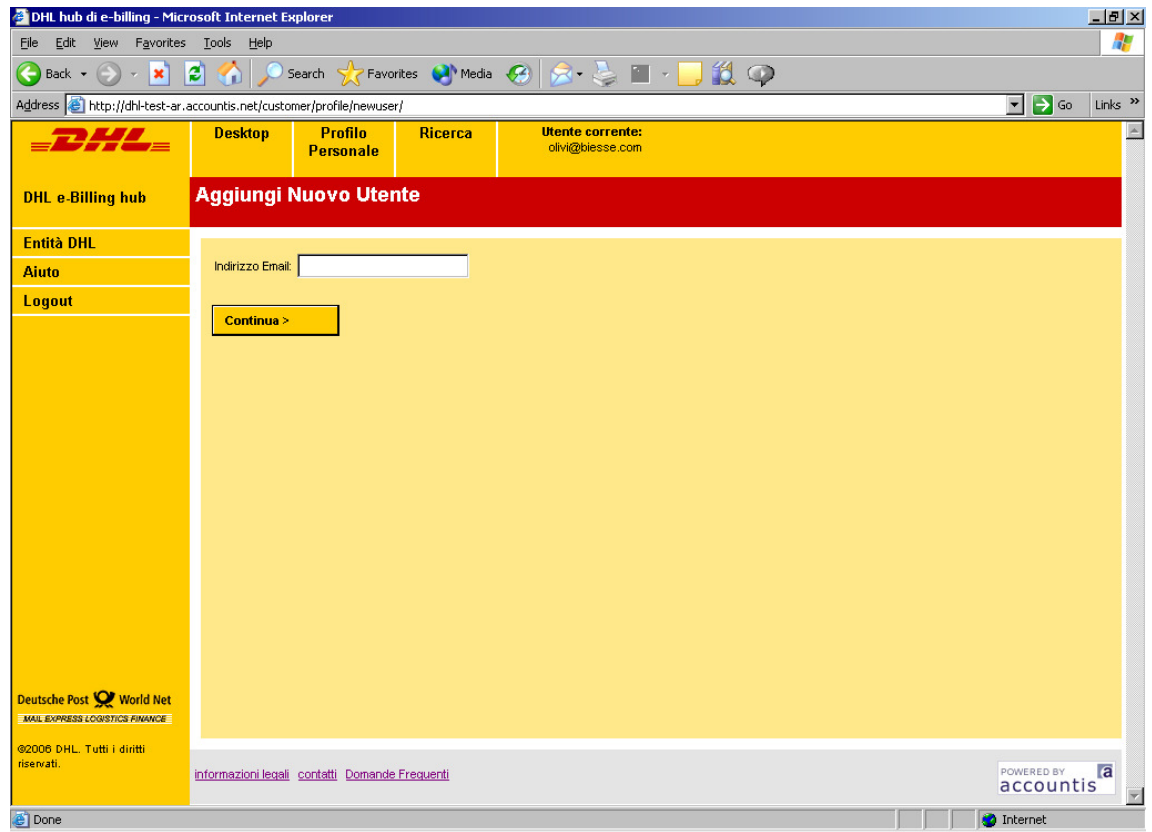

Videata 1.5h - Aggiungi Nuovo Utente - Inserire l'indirizzo di posta elettronica.

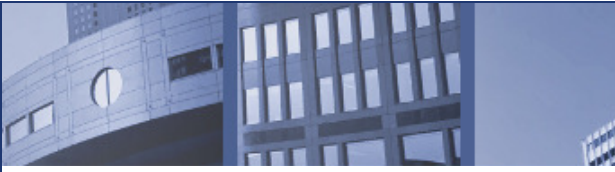

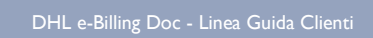

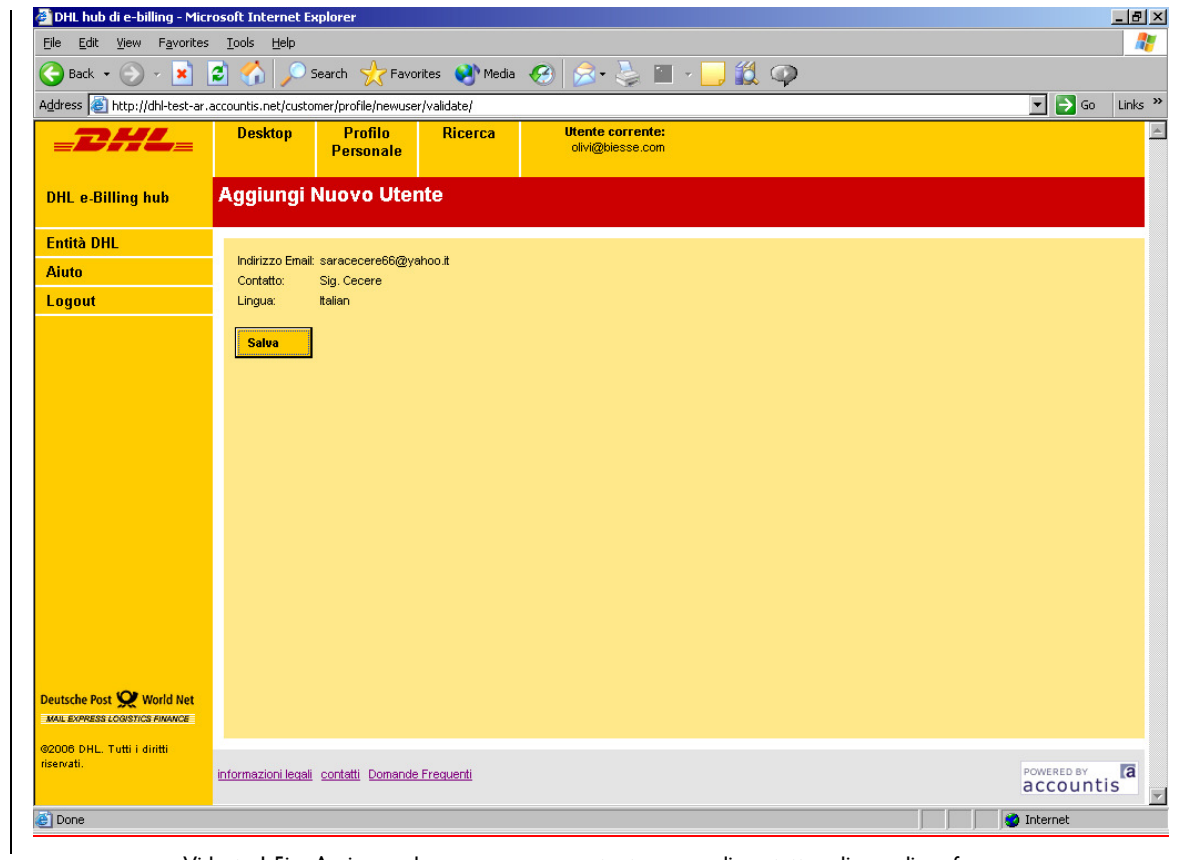

Videata 1.5i - Aggiungendo un nuovo nome utente, nome di contatto e lingua di preferenza

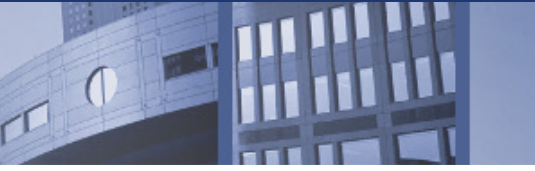

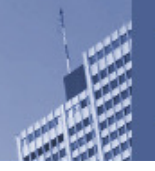

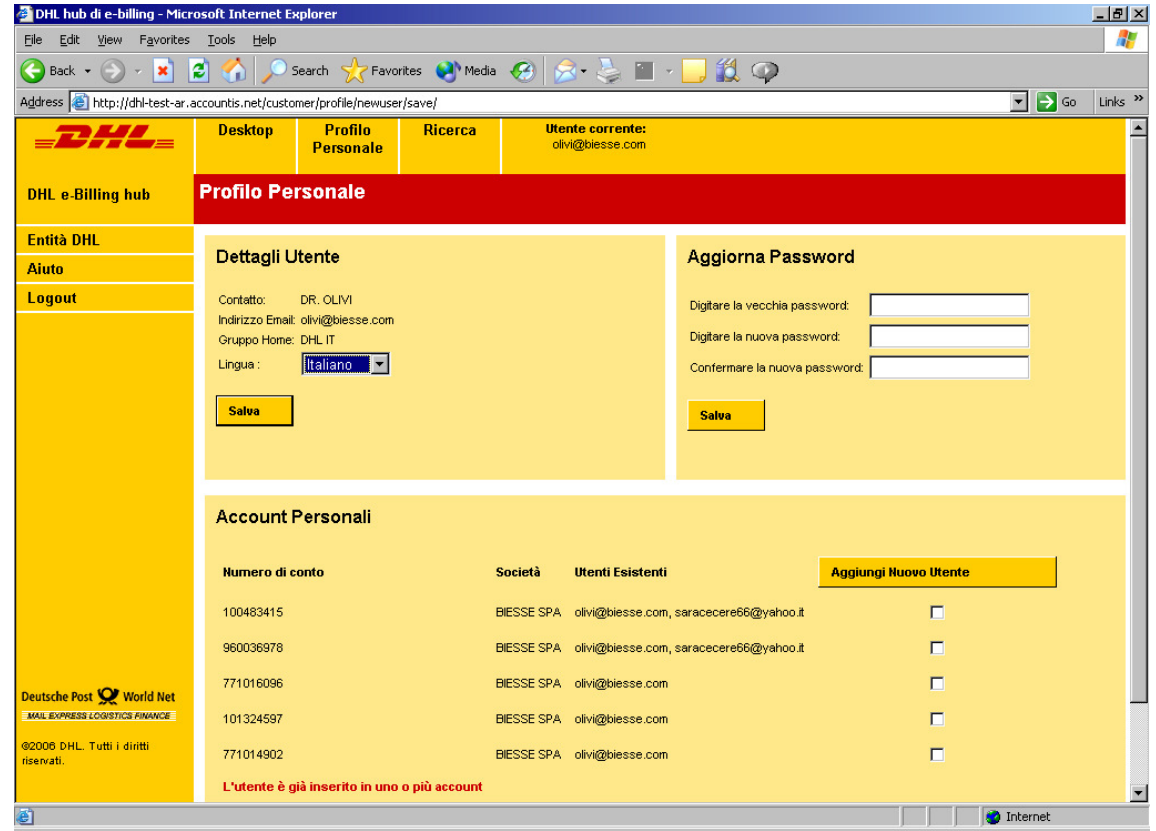

Videata 1.5j – Profilo Personale – Messaggio che l'utente e' gia' stato inserito per uno o piu' codici clienti

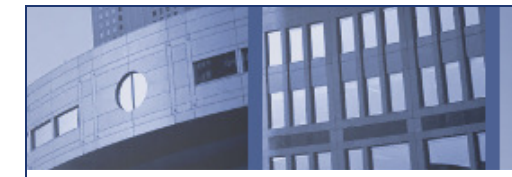

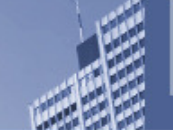

#### 1.5.4 Aggiungendo un nuovo codice cliente ad un nome utente esistente

Un cliente DHL puo' accedere nel profilo personale se vuole aggiungere un ulteriore codice cliente della stessa azienda al Suo nome utente. Si ripropone ancora all'utente la possibilita' di aggiungere un codice cliente per ogni tipo servizio offerto da DHL. L'utente puo' includere tutti i codici clienti relativi ai dati della sua azienda che desidera.

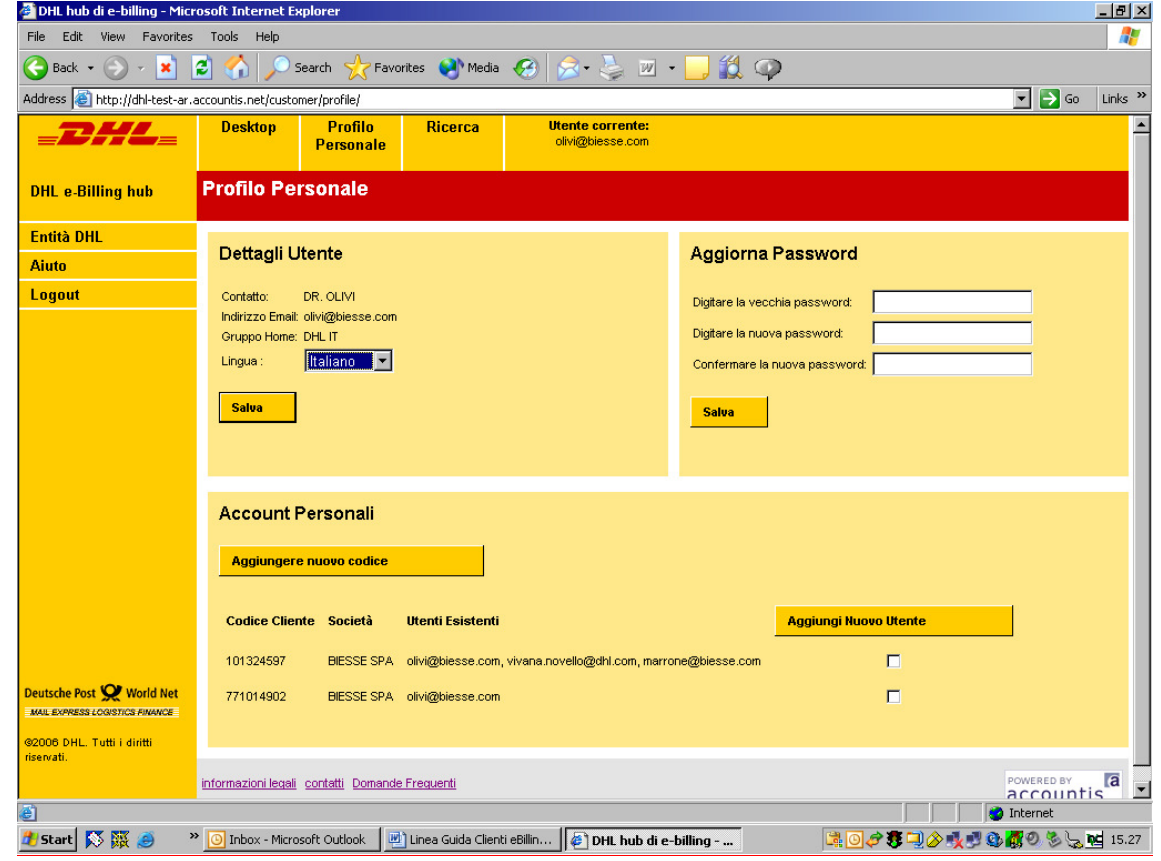

Videata 1.5k - La videata "Profilo Personale" che riporta un esempio di codici clienti attualmente iscritti e la funzionalita' "Aggiungere nuovo codice cliente".

 Quando un cliente DHL clicca su questa funzionalita' la seguente videata appare che permette al cliente di inserire ulteriori codici clienti in relazione alla sua azienda.

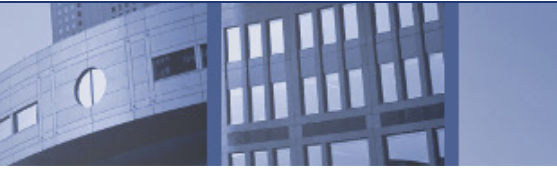

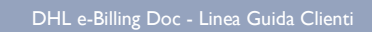

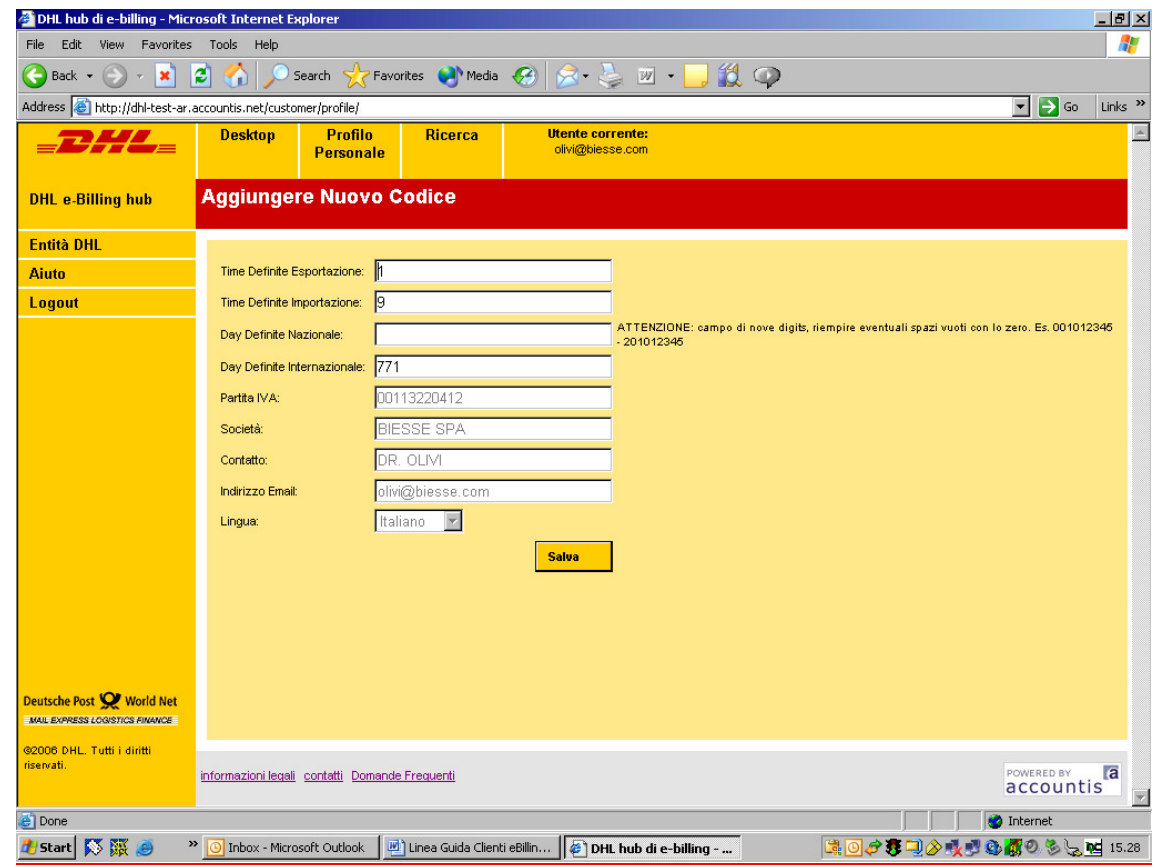

Videata 1.51 - La videata che permette al cliente di aggiungere nuovi codici clienti

l seguenti campi vengono riportati automaticamente riproponendo I dati esistenti dell'azienda dell'utente:

PARTITA IVA SOCIETA' CONTATTO **INDIRIZZO EMAIL LINGUA** 

NOTA BENE: SE LO STESSO UTENTE VUOLE REGISTRARE DEI CODICI CLIENTI APPARTENENTI AD UN'ALTRA SOCIETA', DEVE PASSARE PER IL PROCESSO DI REGISTRAZIONE

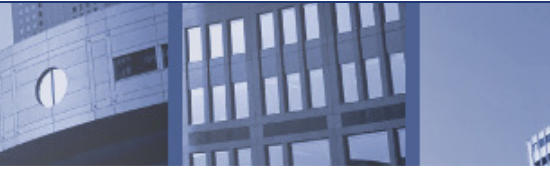

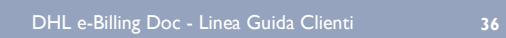

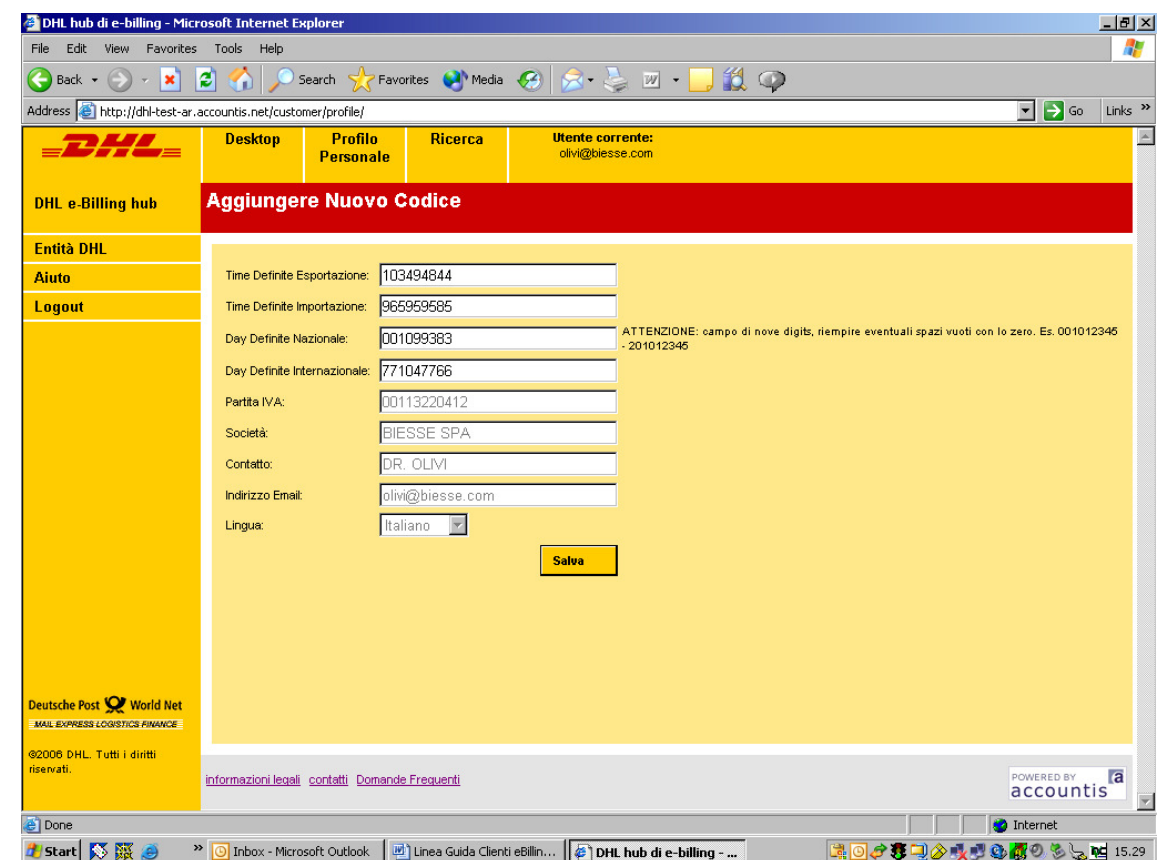

Videata 1.5m – La funzionalita' "Aggiungere nuovo codice con piu' di un codice cliente inserito per registrazione.

Qualsiasi combinazione di codice cliente Time Definite e Day Definite puo' essere iscritto in qualunque momento. Cliccate "Salva" per registrare i codici clienti. Appariranno messaggi di validazione se un codice cliente non e' inserito con nove cifre oppure e' gia' stato registrato.

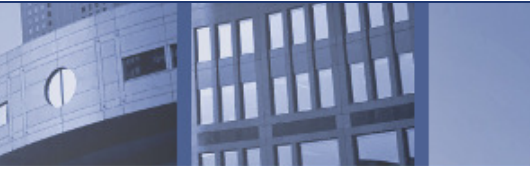

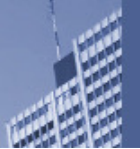

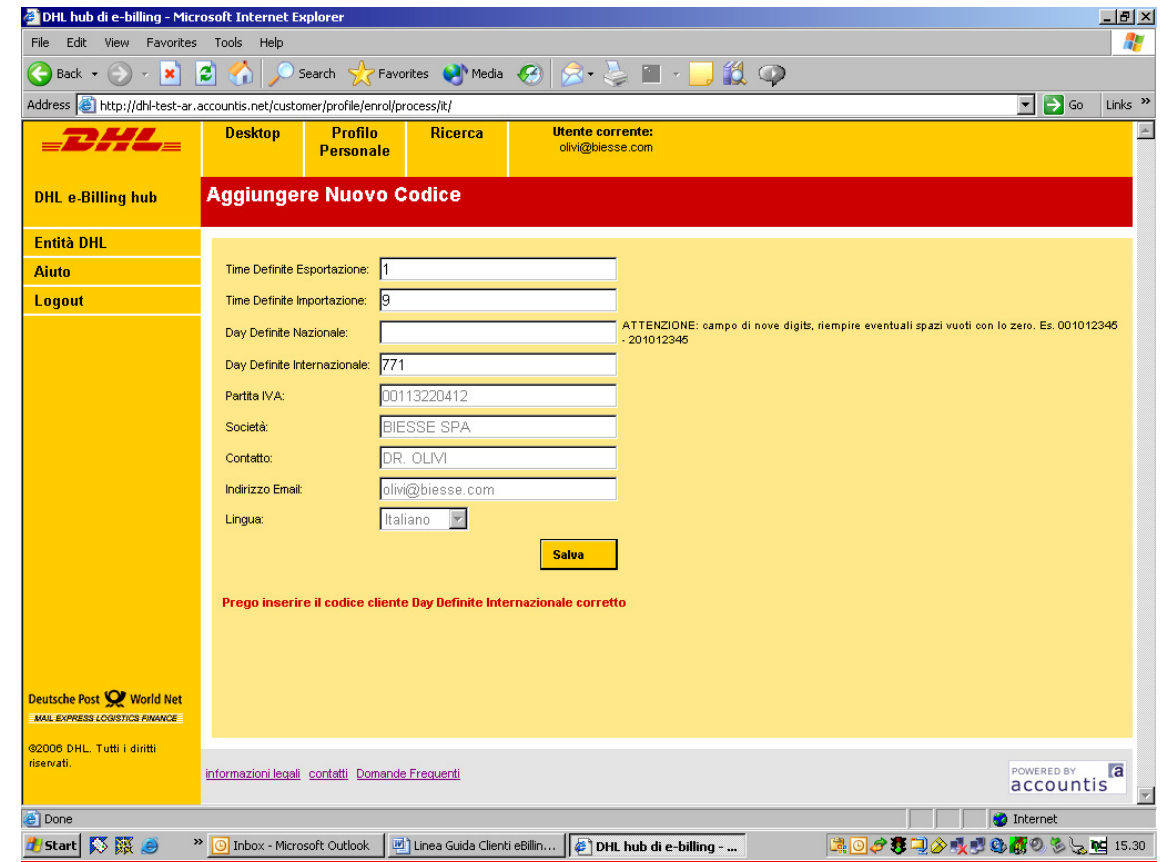

Videata 1.5n - La videata di "Aggiungere nuovo codice cliente" con un messaggio di validazione per un codice cliente

inserito erroneamente

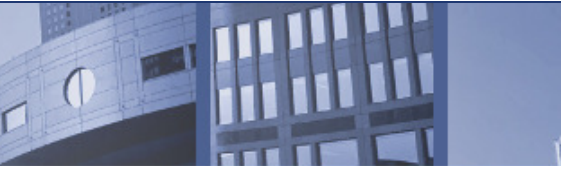

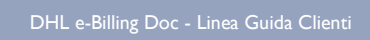

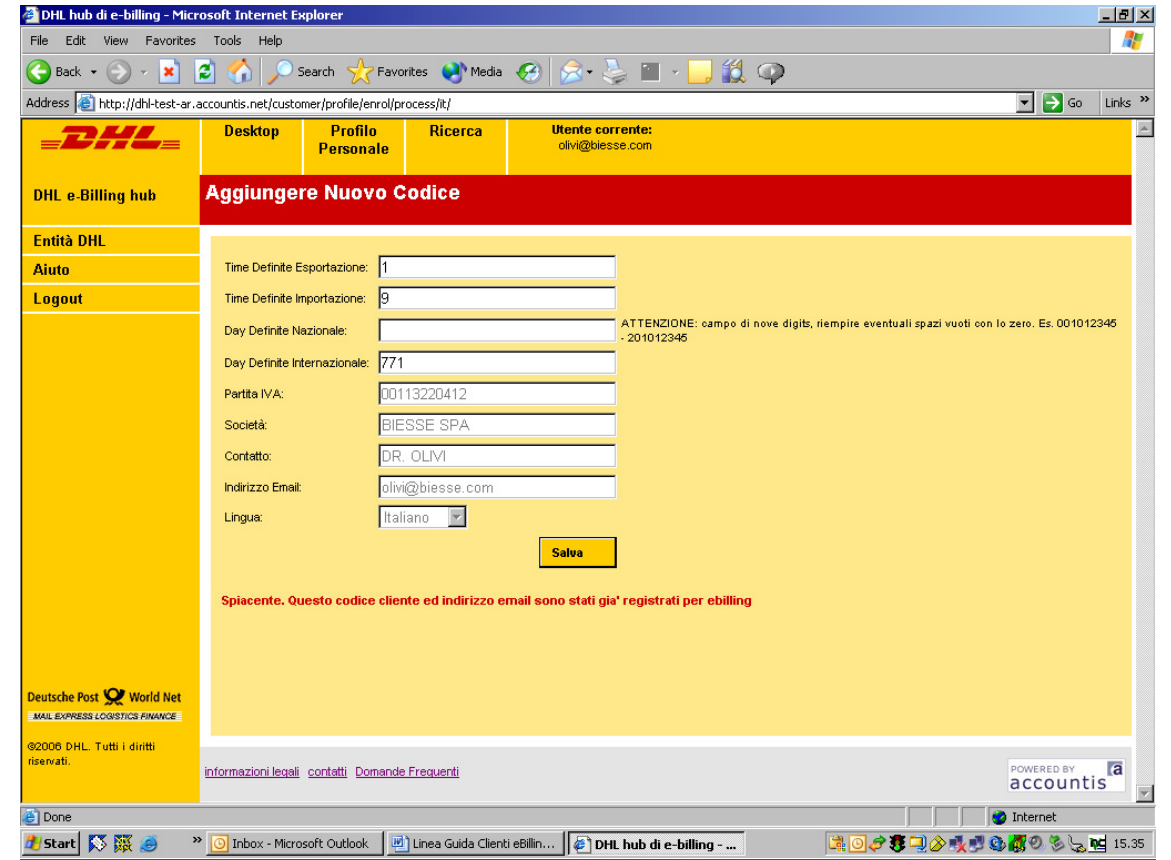

Videata 1.50 - La videata di "Aggiungere nuovo codice cliente" con un messaggio di validazione per un codice cliente che e'

stato gia' registrato

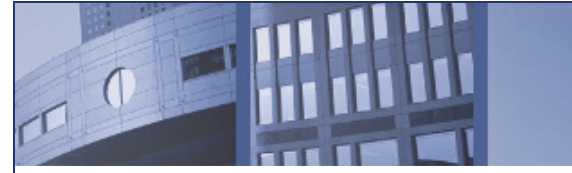

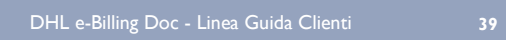

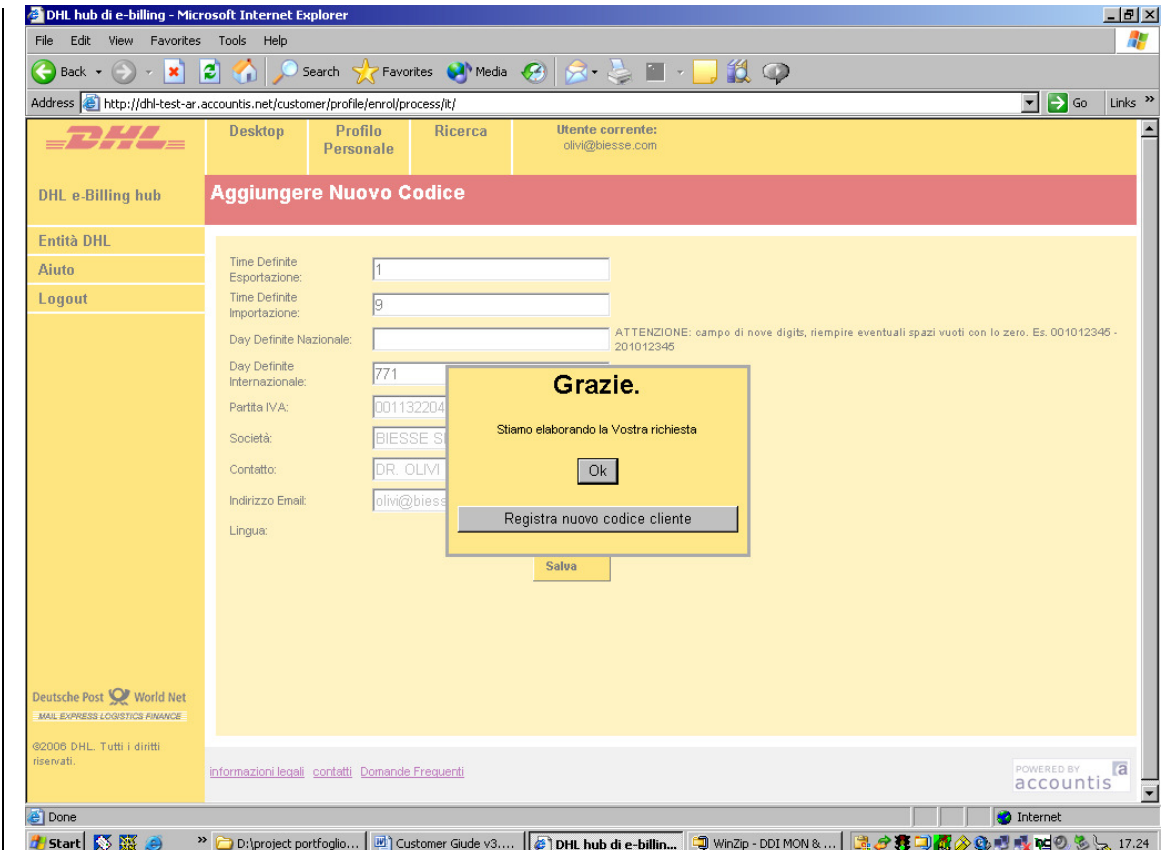

Videata 1.5p – La videata "Aggiungere nuovo codice" dove il codice cliente e' stato registrato con successo.

Cliccate OK per tornare al Profilo Personale

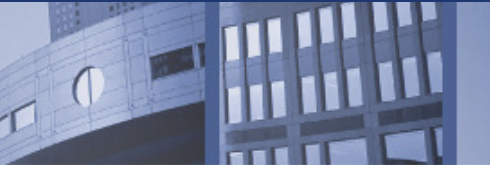

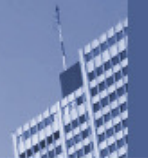

 $\mathcal C$  DHL hub die-billing - Windows Internet Explorer FIX  $\blacktriangleright$   $\blacktriangleright$   $\blacktriangleright$   $\blacktriangleright$   $\blacktriangleright$  Live Search ( ) + e http://dhl-test-ar.accountis.net/customer/profile/  $\overline{\mathsf{a}}$ Eile Edit View Favorites Tools Help <sup>1</sup> 4 (DHL hub di e-billing <sup>△</sup> · 司 · 島 · Brage · A **Profilo Personale** DHL e-Billing hub Entità DHL **Dettagli Utente Aggiorna Password** Aiuto Logout **DHL Test Contact** Contatto: Digitare la vecchia password: Indirizzo Email: dhlcustomer01@hotmail.co.uk Digitare la nuova password: Gruppo Home: DHL IT **Italiano** Lingua: Confermare la nuova password Salva Salva **Account Personali** Aggiungere nuovo codice Aggiungi Nuovo Utente Numero di conto Società Utenti Esistenti 771000000 DHL Test Company IT dhicustomer01@hotmail.co.uk  $\Box$ 123456789 DHL Test Company IT dhicustomer01@hotmail.co.uk  $\Box$ Deutsche Post <a>
World Net 900945007 DHL Test Company IT dhicustomer01@hotmail.co.uk  $\Box$ MAIL EXPRESS LOGISTICS FINANCE  $\Box$ 200300400 DHL Test Company IT dhicustomer01@hotmail.co.uk 82006 DHL. Tutti i diritti

 $\bigoplus$  Internet Videata 1.5q – La videata "Profilo Personale" dopo l'aggiunto di ulteriori codici clienti

informazioni legali contatti Domande Frequenti

Come potete vedere, i codici clienti che sono appena stati registrati non appaiono immediatamente sulla videata di sopra. Il motivo e' dovuto al fatto che questi codici clienti devono essere validati da DHL. Dopo che sono stati validati, apparirano sotto il profilo personale dell'utente.

POWERED BY **a** 

 $\sqrt{2}$  100%

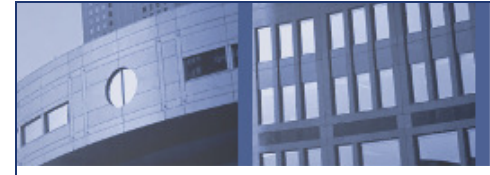

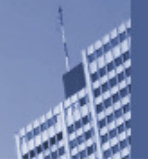

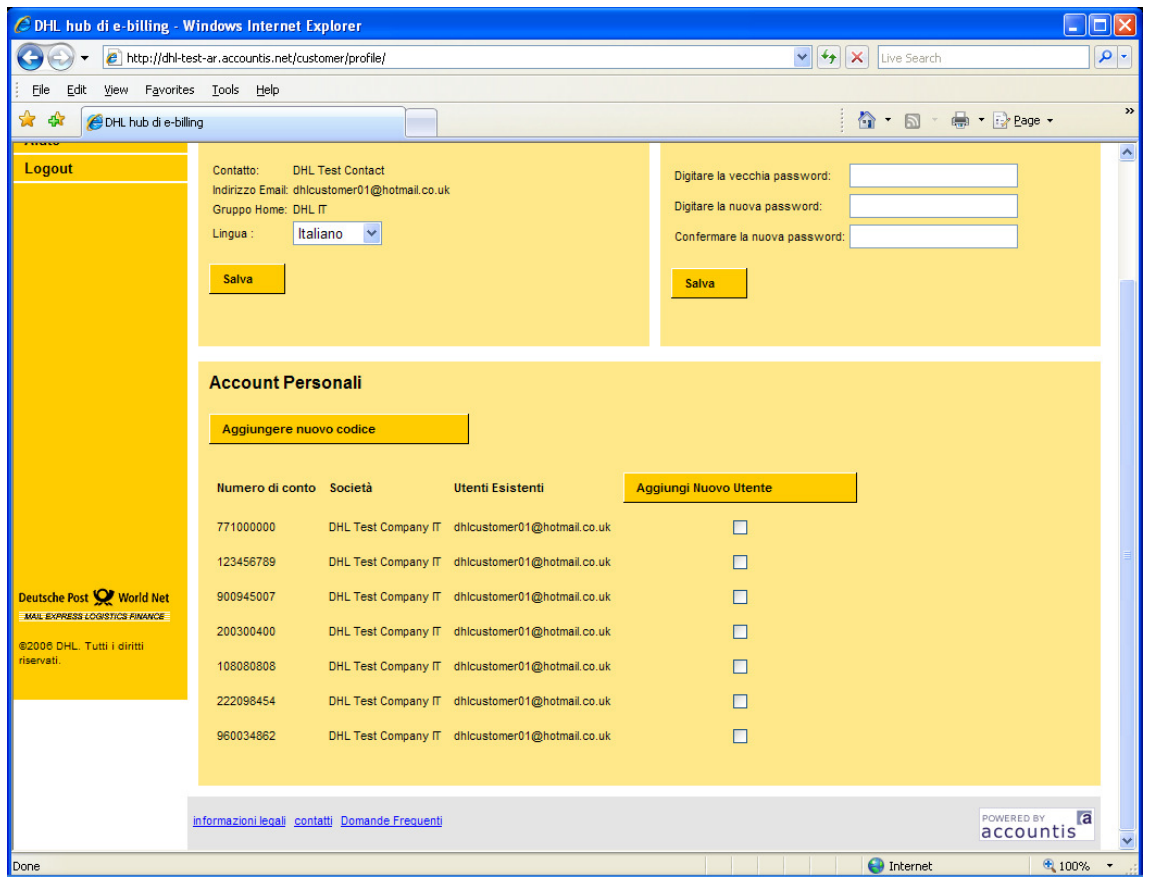

Videata 1.5r - Il Profilo Personale con I codici clienti aggiunti dall'utente che sono stati validati da DHL

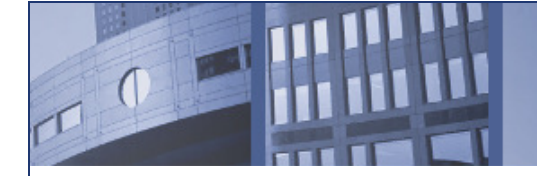

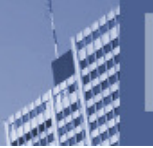

## 1.6 Ricerca

Cliccate sul menu "Ricerca" che riporta la videata "Ricerca Fattura" - videata 1.6a. Questa da l'utente l'opzione di specificare piu' di un criterio di ricerca. I seguenti criteri sono disponibili:

Codici clienti (sara' disponibile una lista dei codici clienti disponibili sotto Vs. profile personale)

Numero Fattura

Da Leggere (freccia per SI' fatture già lette e nulla per NO fatture non lette)

Tipo Fattura (elenco del tipo di documento)

Stato Fattura (L'invio Fallito, Inviato e In Elaborazione)

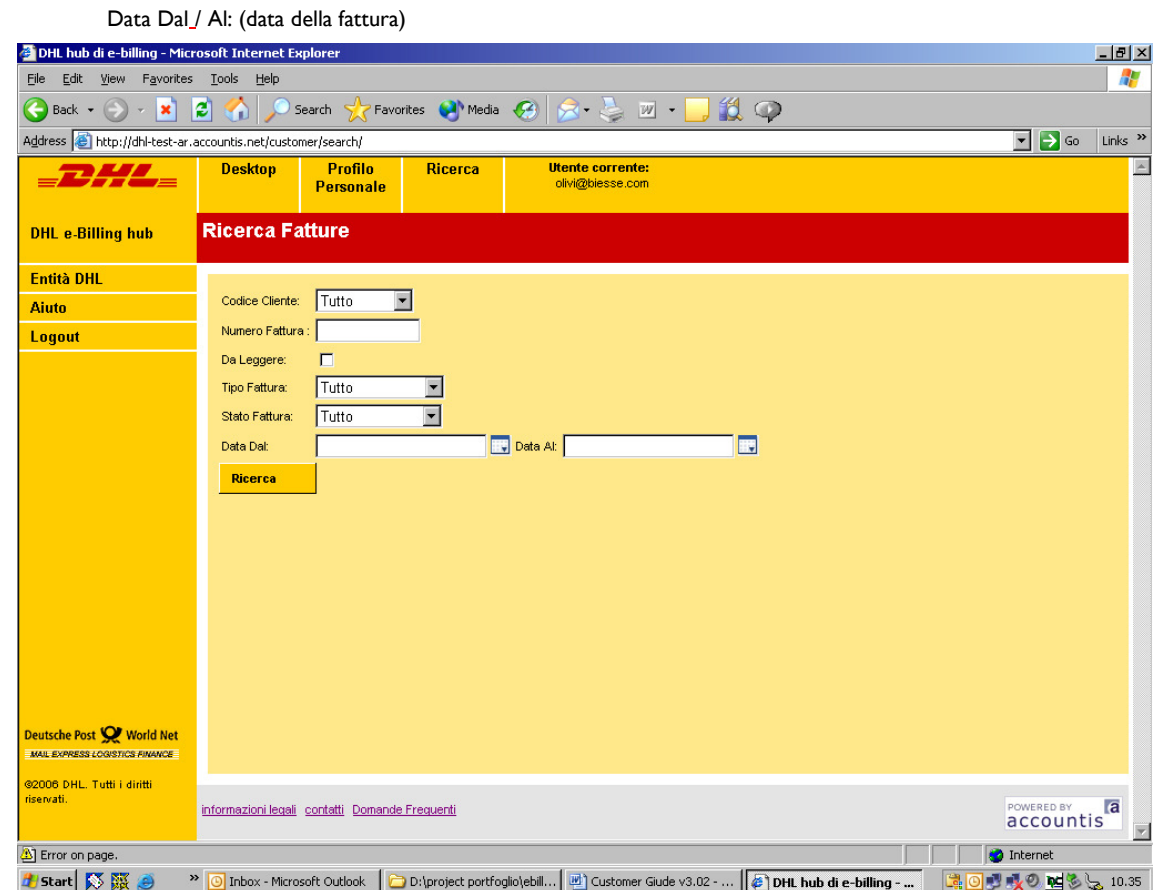

Videata 1.6a – La videata di Ricerca Fatture

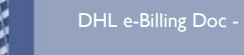

# 1.7 Entita' DHL

L'Entita' DHL permette al cliente di avere una visualizzazione globale di tutte le sue fatture per ogni tipo servizio di cui il cliente si e' registrasto (Time Definite/Day Definite Nazionale ed Internazionale). La videata 1.7a dimostra un cliente che ha delle fatture non disponibili per Time Definite e per Day Definite Internazionale. Se invece ci fossero delle fatture non lette, Il cliente dovra' cliccare il pulsante "Visualizazione" che riportera' al cliente tutte le fatture che sono state generati dal cliente e suo storico.

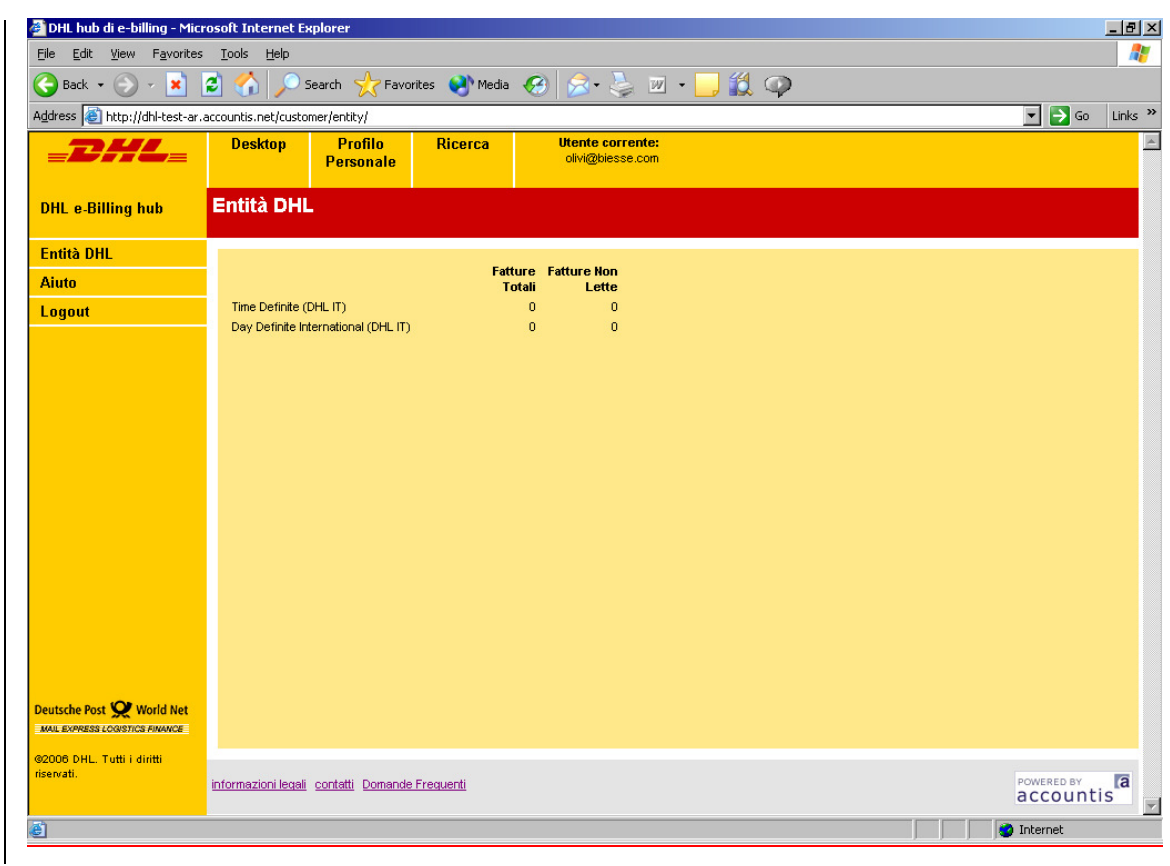

Videata 1.7a – Entita' DHL

Per visualizare un documento potete cliccare sul qualsiasi fattura o nota credito per poter visualizare il documento.